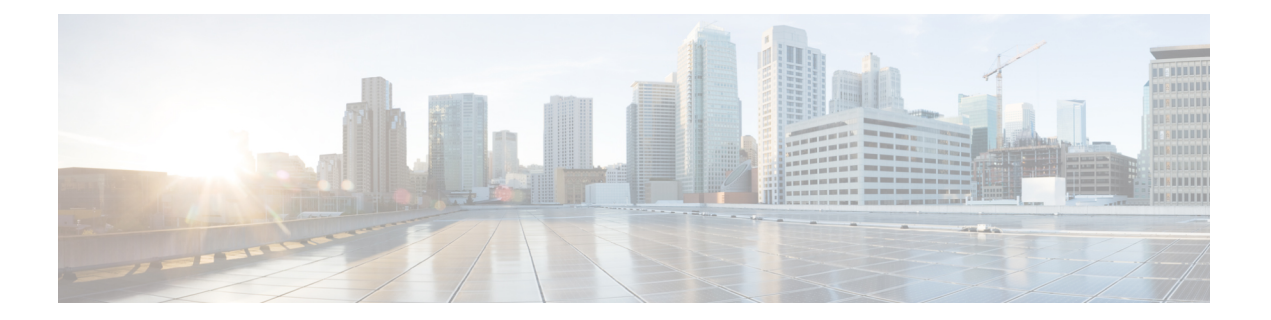

# **Monitoring and Reporting for a Cluster Mode Account**

This chapter contains the following sections:

- About [Monitoring](#page-1-0) and Reporting for a Cluster Mode Account, page 2
- About Cluster Mode [Account](#page-2-0) and Nodes, page 3
- About [Disks,](#page-2-1) page 3
- Adding a [License,](#page-2-2) page 3
- Managing Logical [Interfaces,](#page-2-3) page 3
- [Configuring](#page-5-0) a Port, page 6
- [Managing](#page-6-0) Interface Groups, page 7
- [Managing](#page-7-0) VLANs, page 8
- Managing [Aggregates,](#page-8-0) page 9
- [Managing](#page-10-0) SVMs, page 11
- [Managing](#page-37-0) FCP Services, page 38
- Creating and [Managing](#page-39-0) SVM Peers, page 40
- [Creating](#page-40-0) a Cluster Peer, page 41
- Managing SnapMirror and SnapVault [Relationships,](#page-40-1) page 41
- Managing [SnapMirror](#page-43-0) Policies, page 44
- [Managing](#page-45-0) Snapshot Policies, page 46
- [Managing](#page-46-0) Jobs, page 47

I

- Managing Cron Job [Schedules,](#page-47-0) page 48
- [Managing](#page-48-0) NFS Services, page 49
- [Managing](#page-49-0) System Tasks, page 50
- [Managing](#page-49-1) Routing Group Routes, page 50

I

• [Managing](#page-50-0) Licenses, page 51

## <span id="page-1-0"></span>**About Monitoring and Reporting for a Cluster Mode Account**

Cisco UCS Director displays all managed components in each NetApp Cluster Mode (C-Mode) account. These components can be hardware or software.

#### **Components You Can Monitor**

You can monitor each component and perform tasks such as creating, deleting, and modifying these components. The following components are monitored in a C-Mode account:

- Nodes
- SVMs
- Aggregates
- SVM Peer
- Cluster Peer
- SnapMirrors
- SnapMirror Policies
- Jobs
- Failover Groups
- Disks
- FC Adapters
- Snapshot Policies
- Routing Group Routes
- Logical Interfaces (LIFs)
- Ports
- Interface Groups
- vLANs
- Licenses
- Cron Job Schedules
- NFS Services
- FCP Services
- System Tasks

## <span id="page-2-0"></span>**About Cluster Mode Account and Nodes**

Clustered Data ONTAP is the enabler for NetApp scale-out storage configurations. The basic building blocks of a cluster are the familiar NetApp HA pairs in which two storage controllers are interconnected to the same set of disks. If one controller suffers a failure, the other takes over its storage and continues serving data.

In a Data ONTAP cluster, each storage controller is referred to as a cluster node, and nodes are allowed to be of different models and sizes. In a cluster, it is connected to other nodes over a cluster network.

A node is also connected to the disk shelves that provide physical storage for the Data ONTAP Cluster-Mode system or to third-party storage arrays that provide array LUNs for Data ONTAP use.

### <span id="page-2-1"></span>**About Disks**

Disks are grouped together in an aggregate. These aggregates provide storage to the volumes that are associated with the aggregate.

When you click the **Disks** tab, all the disks that are available in that account are displayed. Choose a disk and click **View Details** to view the summary details of the disk.

## <span id="page-2-2"></span>**Adding a License**

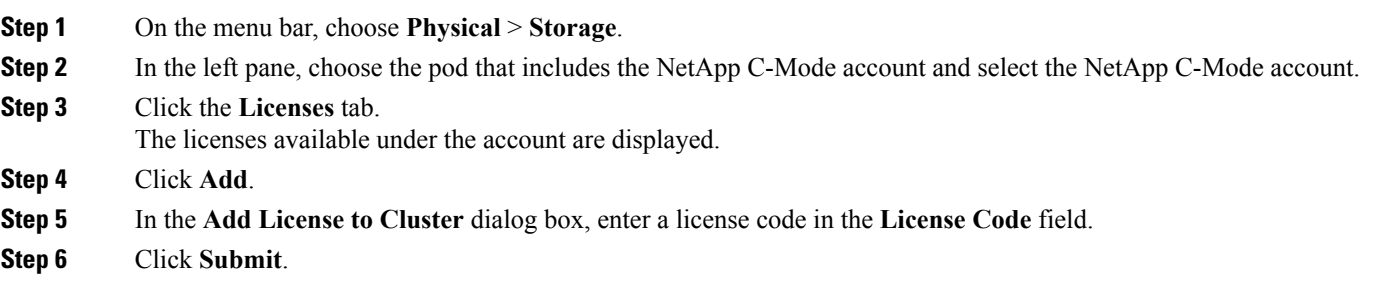

## <span id="page-2-3"></span>**Managing Logical Interfaces**

A logical interface (LIF) is an IP address associated with a physical network port; that is, an Ethernet port. In the event of a component failure, a logical interface can failover or be migrated to a different physical port

(potentially on other nodes) based on policies interpreted by the LIF manager. A LIF continues to provide network access despite the component failure. You can create multiple LIFs for a single SVM.

- **Step 1** On the menu bar, choose **Physical** > **Storage**.
- **Step 2** In the left pane, choose the pod that includes the NetApp C-Mode account and select the NetApp C-Mode account.
- **Step 3** Click the **Logical Interfaces** tab.

The LIFs created in the account are displayed. The **Logical Interfaces** tab provides the following actions:

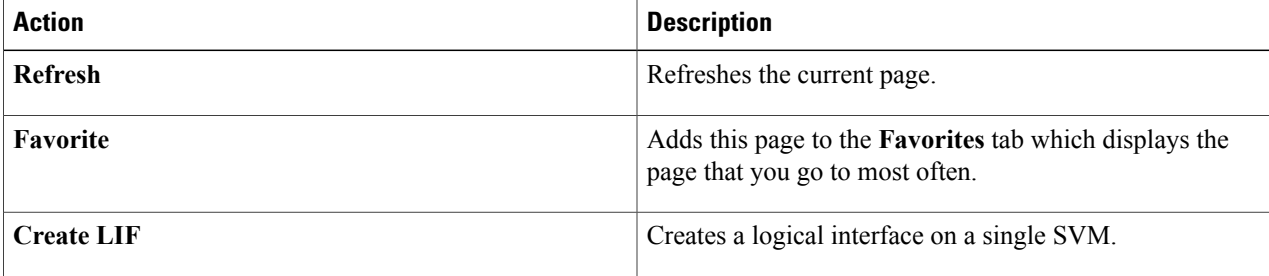

When you choose a LIF, the following additional actions appear:

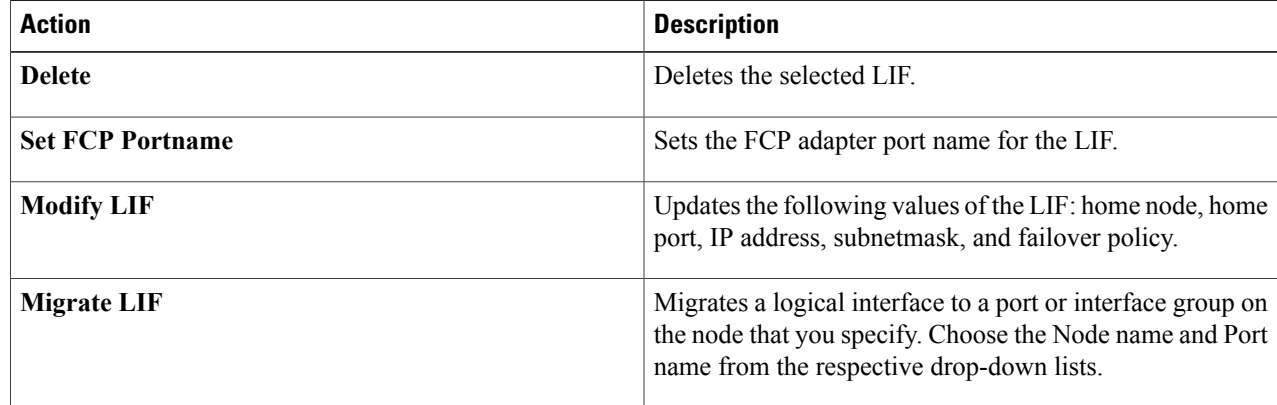

### **Creating a Logical Interface**

**Step 1** Navigate to the **Logical Interfaces** tab.

For more information about how to navigate to the Logical Interfaces tab, see [Managing](#page-6-0) Interface Groups, on page 7.

**Step 2** Click **Create**.

**Step 3** In the Create LIF dialog box, complete the following fields:

 $\mathbf I$ 

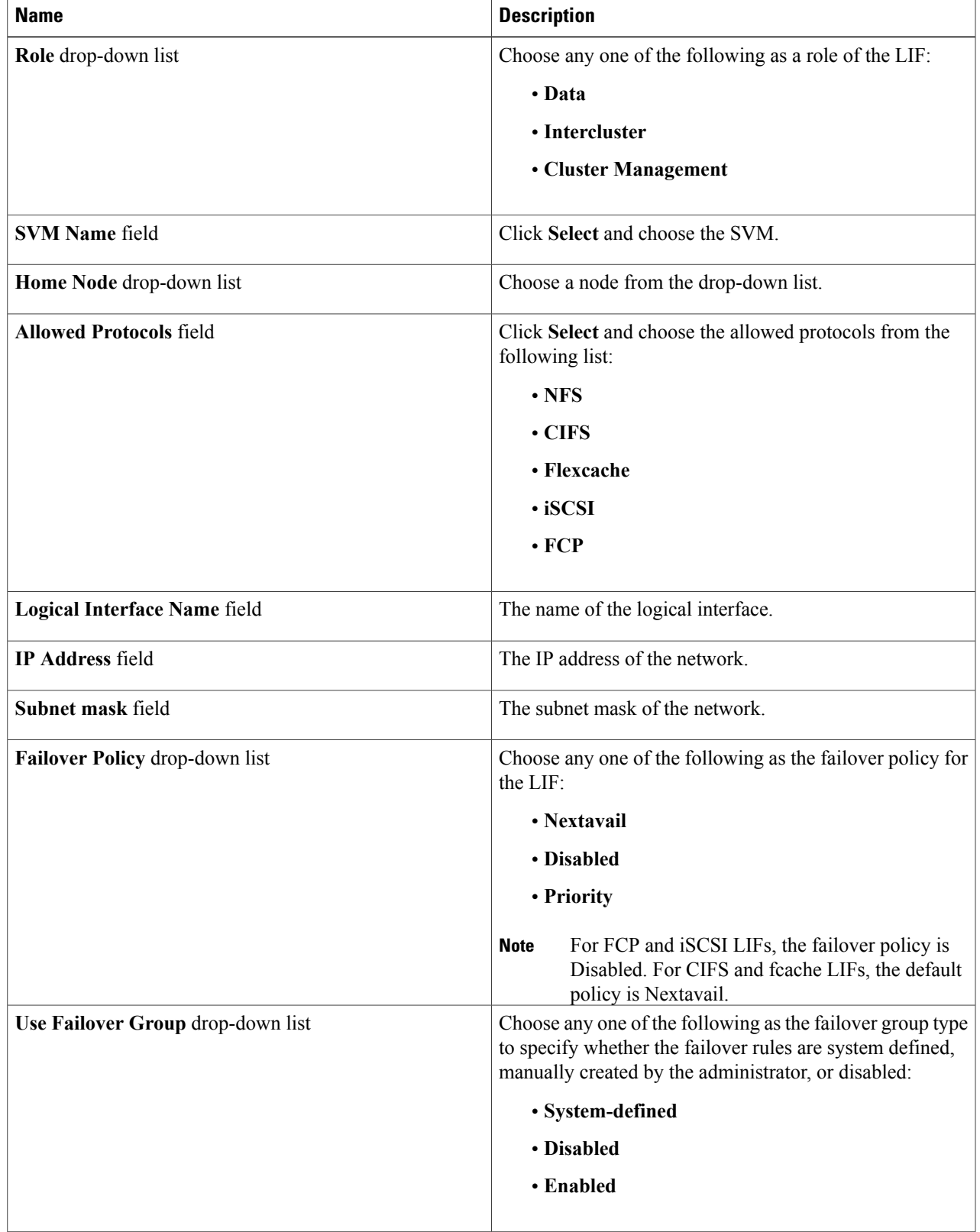

ı

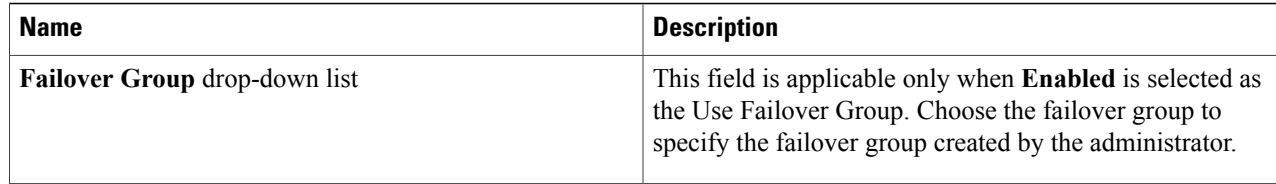

**Step 4** Click **Submit**.

## <span id="page-5-0"></span>**Configuring a Port**

Ports are either physical ports (NICs), or virtualized ports, such as interface groups or VLANs. A LIF communicates over the network through the port that it is currently bound to.

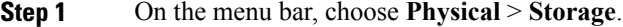

**Step 2** In the left pane, choose the pod that includes the NetApp C-Mode account and select the NetApp C-Mode account.

**Step 3** Click the **Ports** tab.

**Step 4** Select the row of a port that you want to configure and click **Configure Port**.

**Step 5** In the **Configure Port** dialog box, complete the following fields:

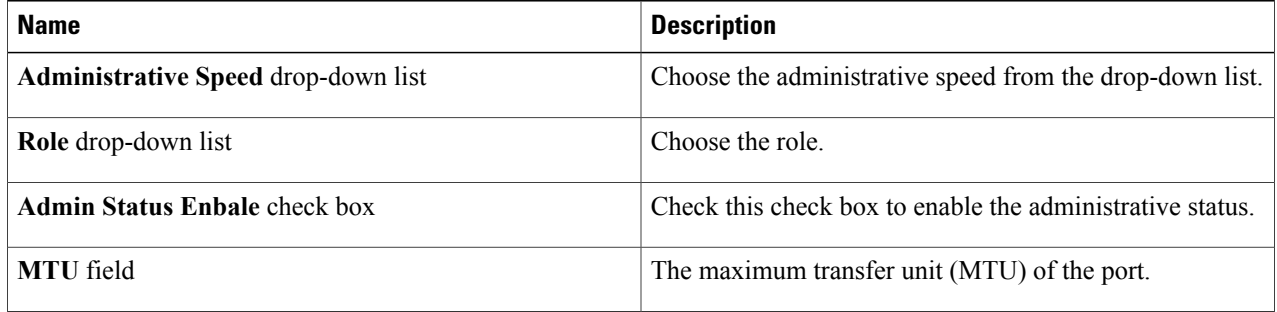

**Step 6** Click **Submit**.

## <span id="page-6-0"></span>**Managing Interface Groups**

An interface group is a port aggregate that contains two or more physical ports that act as a single trunk port. Expanded capabilities include increased resiliency, increased availability, and load sharing.

**Step 1** On the menu bar, choose **Physical** > **Storage**.

**Step 2** In the left pane, choose the pod that includes the NetApp C-Mode account and select the NetApp C-Mode account.

**Step 3** Click the **Interface Groups** tab.

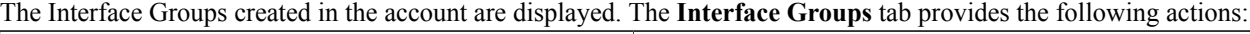

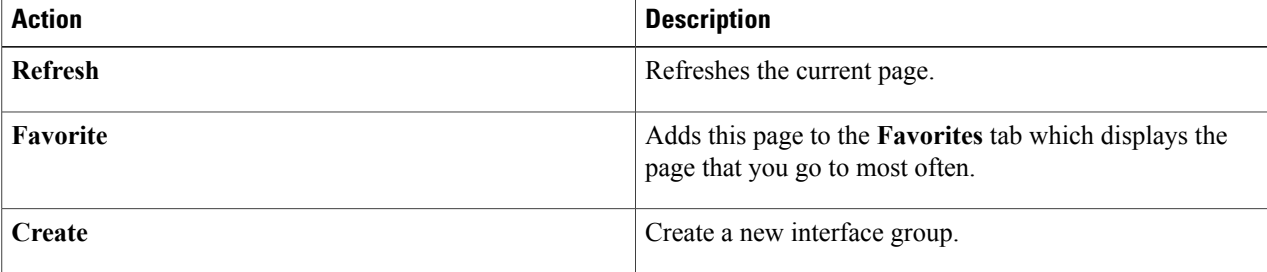

When you choose an interface group, the following additional actions appear:

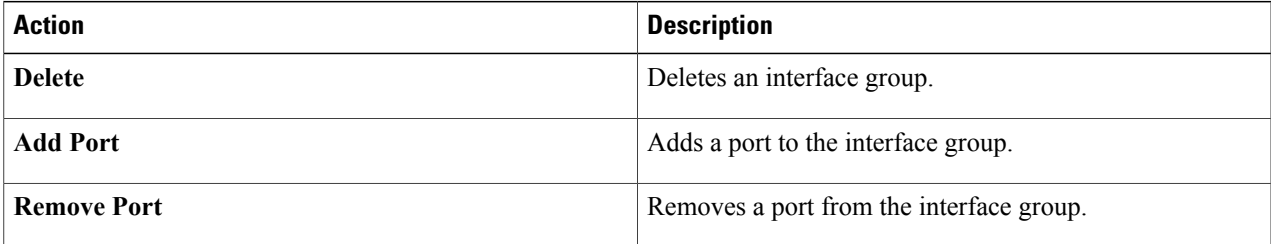

### **Creating Interface Groups**

П

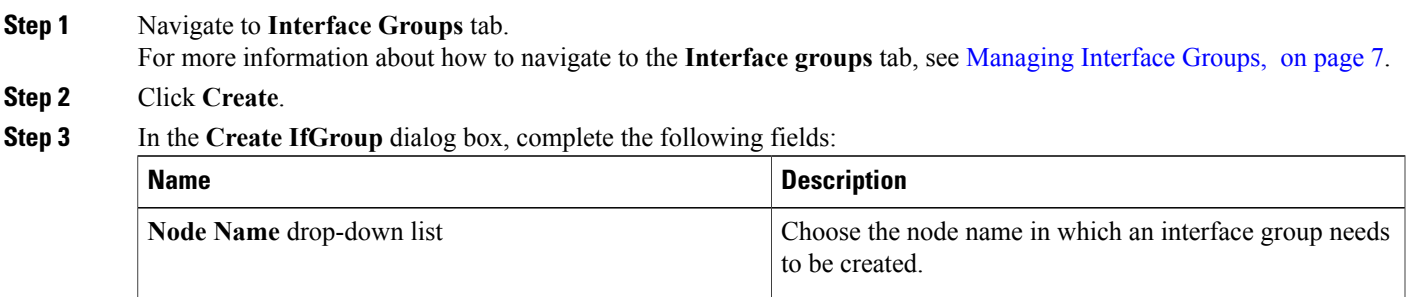

ı

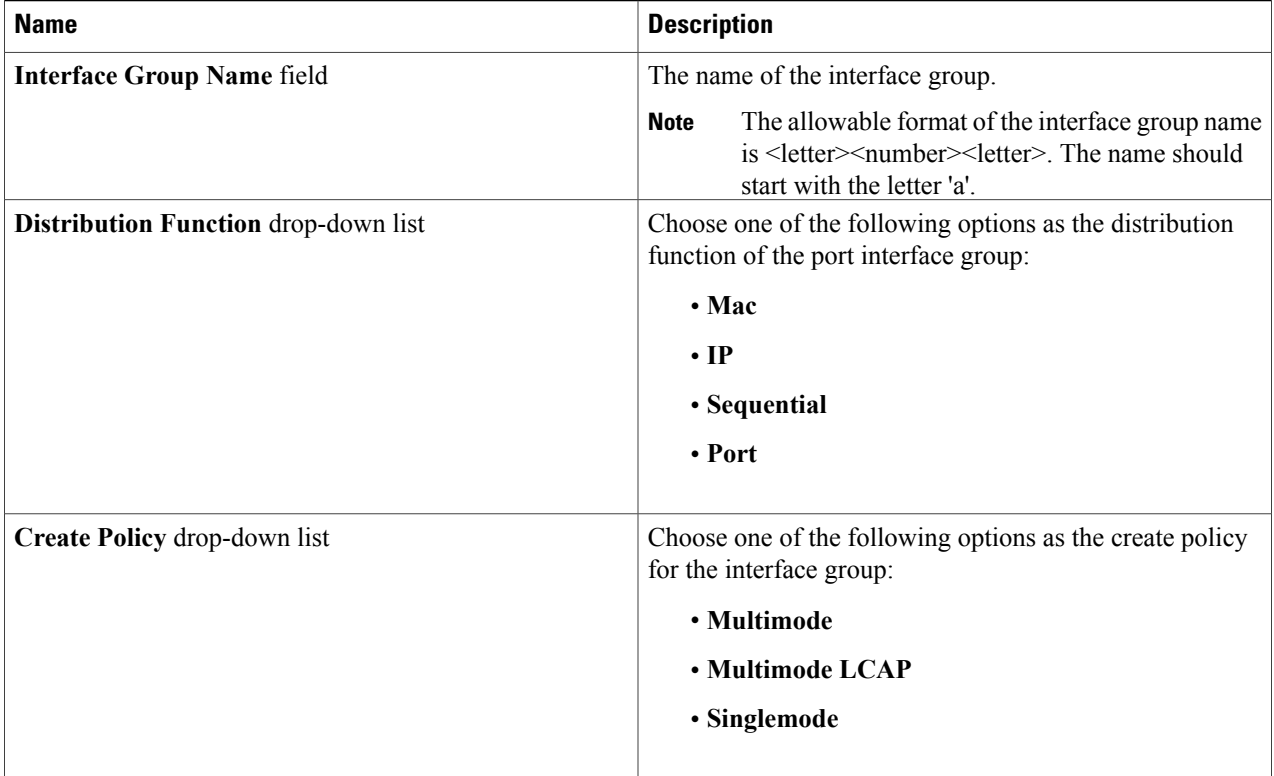

<span id="page-7-0"></span>**Step 4** Click **Submit**.

## **Managing VLANs**

VLANs provide logical segmentation of networks by creating separate broadcast domains. A VLAN can span multiple physical network segments.

**Step 1** On the menu bar, choose **Physical** > **Storage**.

**Step 2** In the left pane, choose the pod that includes the NetApp C-Mode account and select the NetApp C-Mode account.

#### **Step 3** Click the **vLANs** tab.

The VLANs created in the account are displayed. The **vLANs** tab provides the following actions:

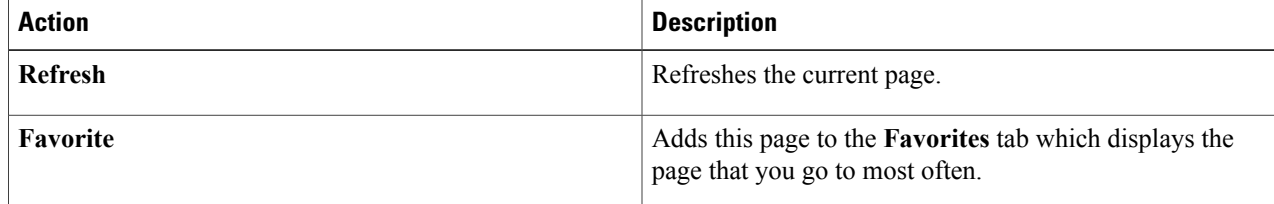

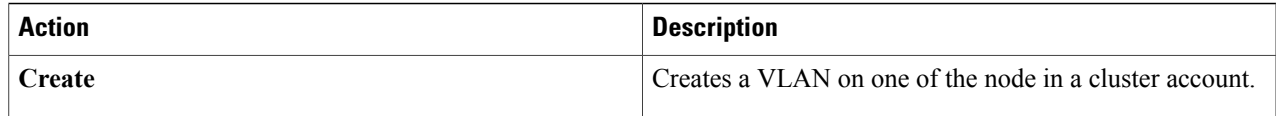

When you choose a VLAN, the **Delete** action appears.

### **Creating vLANs**

**Step 1** Navigate to the **vLANs** tab. For more information about how to navigate to the **vLANs** tab, see [Managing](#page-7-0) VLANs, on page 8. **Step 2** Click **Create**. **Step 3** In the **Create vLAN** dialog box, complete the following fields: **Name Description Node Name** drop-down list Choose a node in which the VLAN needs to be created. **Port Name** drop-down list Choose the port or interface group name. The VLAN ID. The valid range of the VLAN ID is from 1 to 4094. **vLAN ID** field

<span id="page-8-0"></span>**Step 4** Click **Submit**.

## **Managing Aggregates**

An aggregate is made up of one or more RAID groups of disks. Aggregates are used to manage plexes and RAID groups as these entities exist as part of an aggregate. You can increase the usable space in an aggregate by adding disks to existing RAID groups or by adding new RAID groups. Once you have added disks to an aggregate, you cannot remove them to reduce storage space without deleting the aggregate.

**Step 1** On the menu bar, choose **Physical** > **Storage**.

**Step 2** In the left pane, choose the pod that includes the NetApp C-Mode account and select the NetApp C-Mode account.

**Step 3** Click the **Aggregates** tab.

The aggregates available under the account are displayed. The **Aggregates** tab provides the following actions:

T

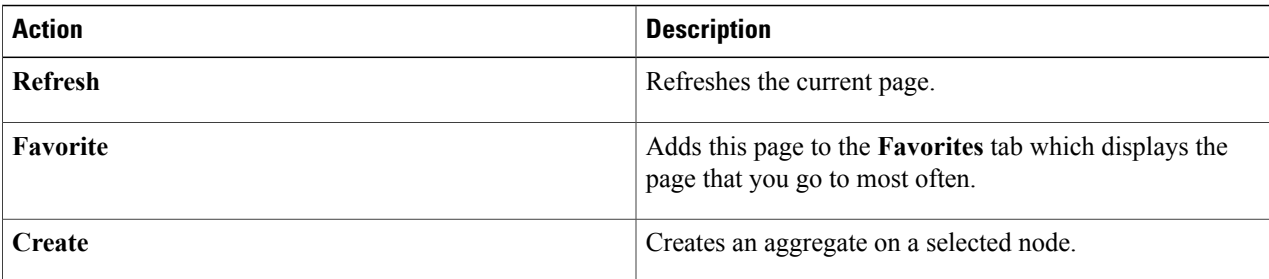

When you choose an aggregate, the following additional actions appear:

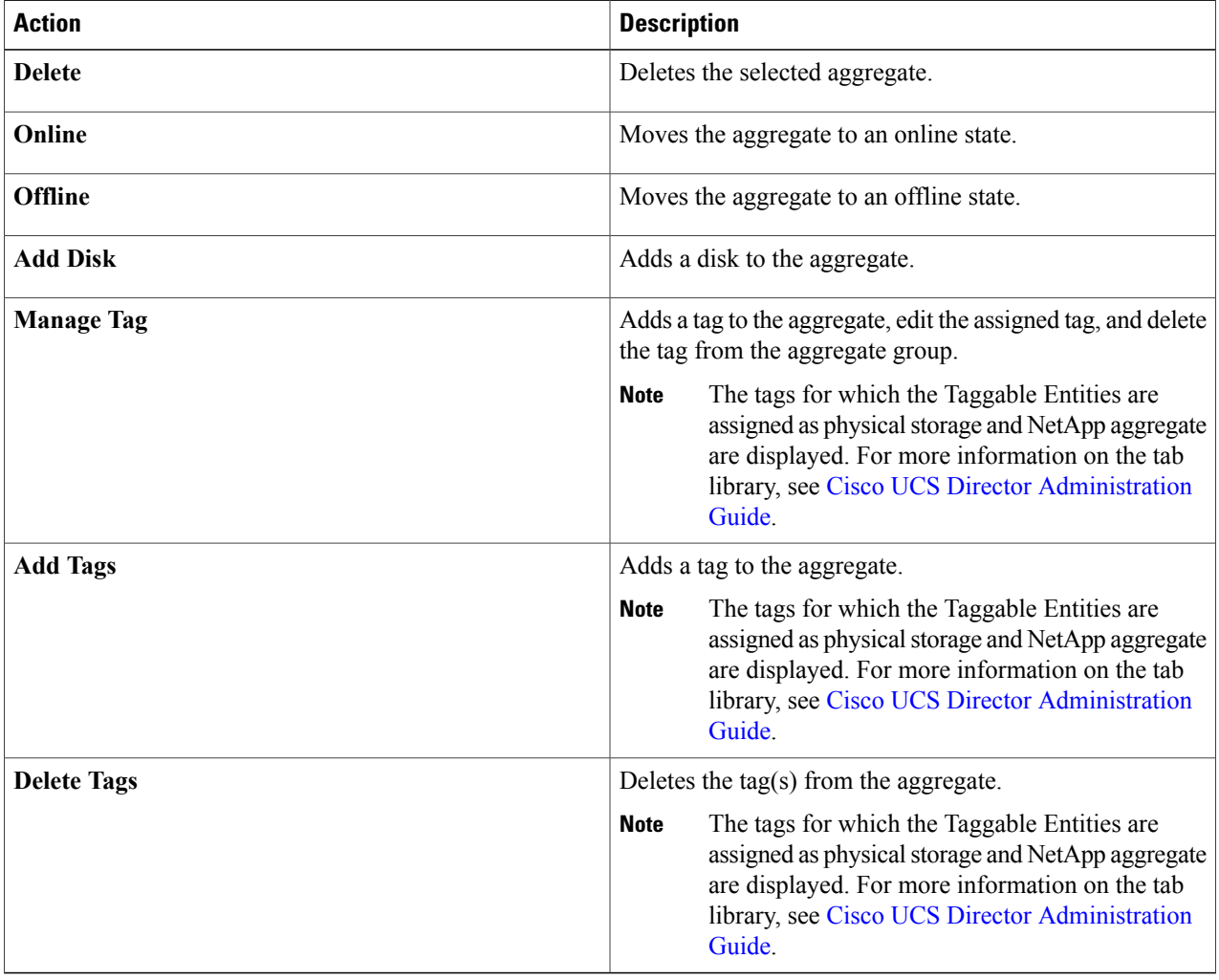

### **Creating an Aggregate**

**Step 1** Navigate to the **Aggregates** tab.

For more information about how to navigate to the **Aggregates** tab, see Managing [Aggregates,](#page-8-0) on page 9.

**Step 2** Click **Create**.

**Step 3** In the **Create Aggregate** dialog box, complete the following fields:

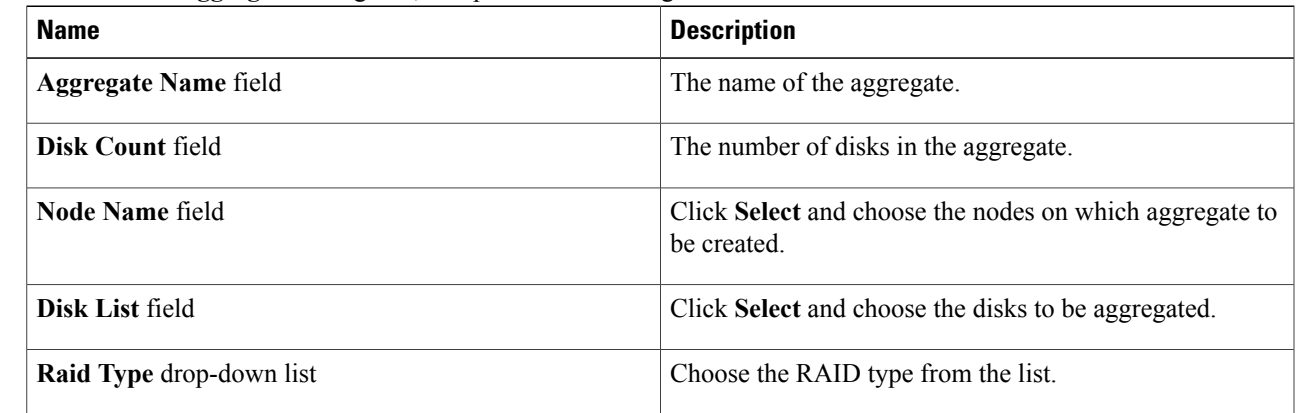

<span id="page-10-0"></span>**Step 4** Click **Submit**.

## **Managing SVMs**

Storage Virtual Machine (SVM), formerly known as Vserver, is a secure virtual storage server that supports multiple protocols and unified storage. Each SVM contains data volumes and one or more Logical Interfaces (LIFs) through which it serves data to the clients. SVMs securely isolate the shared virtualized data storage and network and appear as a single dedicated server to the clients. Each SVM has a separate administrator authentication domain and can be managed independently by its SVM administrator.

**Step 1** On the menu bar, choose **Physical** > **Storage**.

**Step 2** In the left pane, choose the pod that includes the NetApp C-Mode account and select the NetApp C-Mode account.

**Step 3** Click the **SVMs** tab.

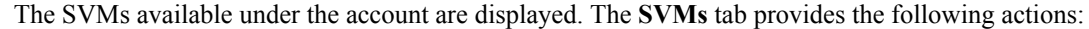

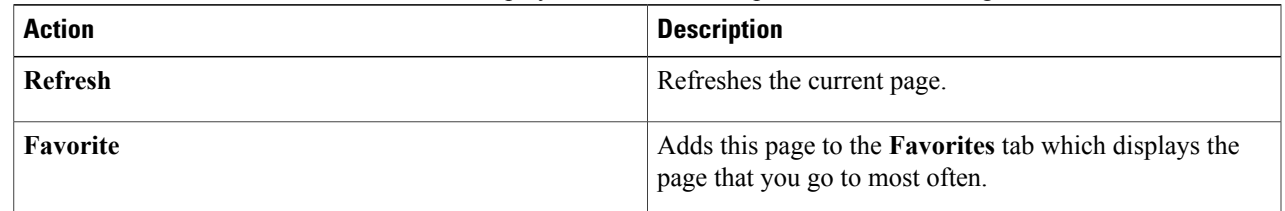

 $\mathbf{I}$ 

 $\mathbf I$ 

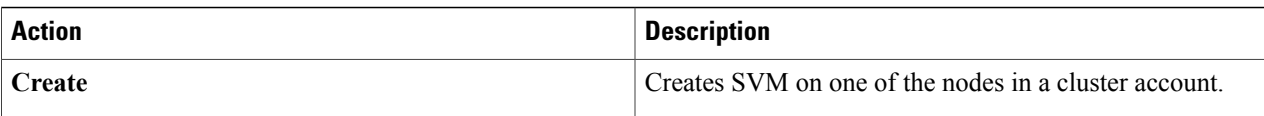

When you choose any SVM, the following additional actions appear:

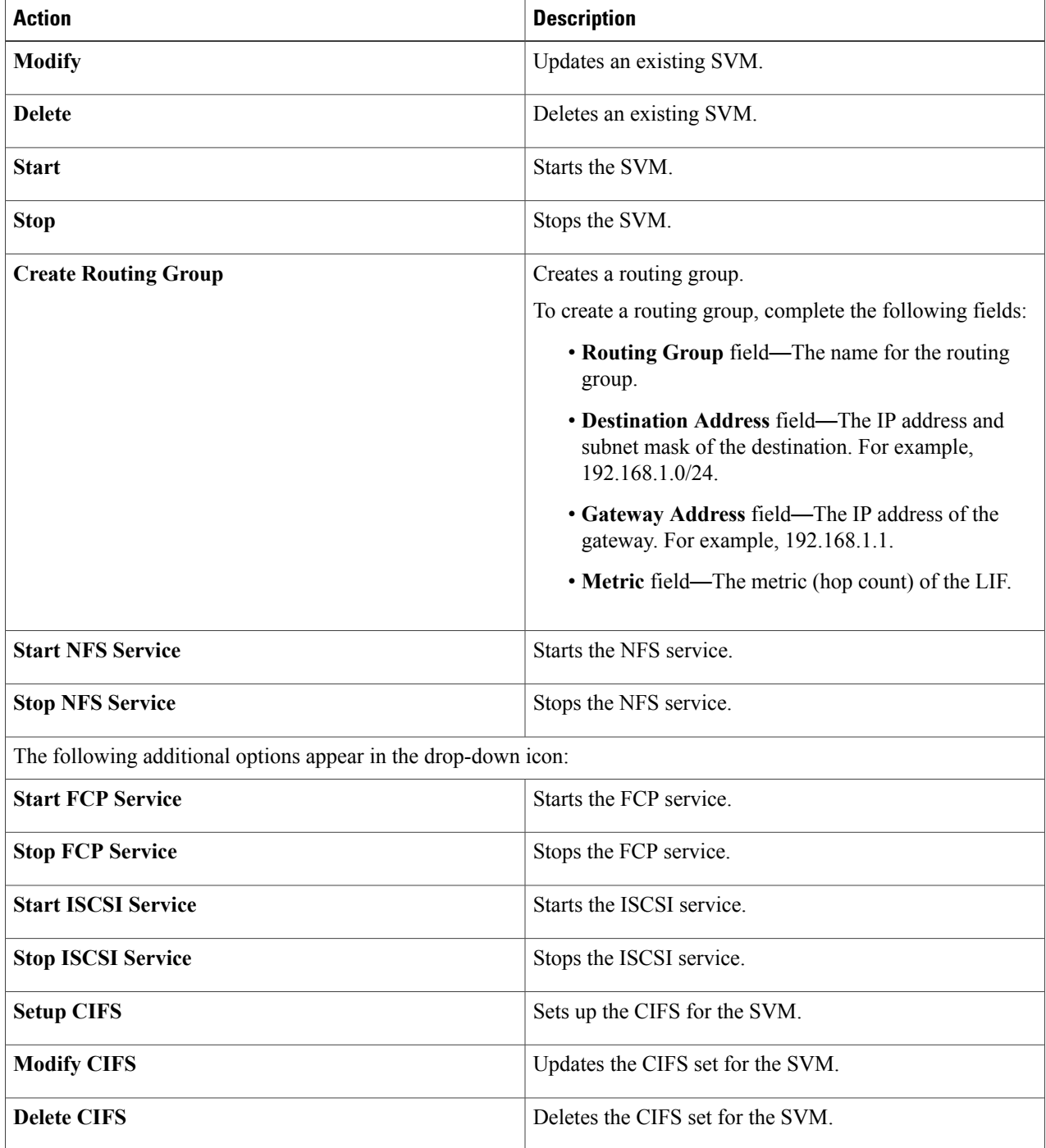

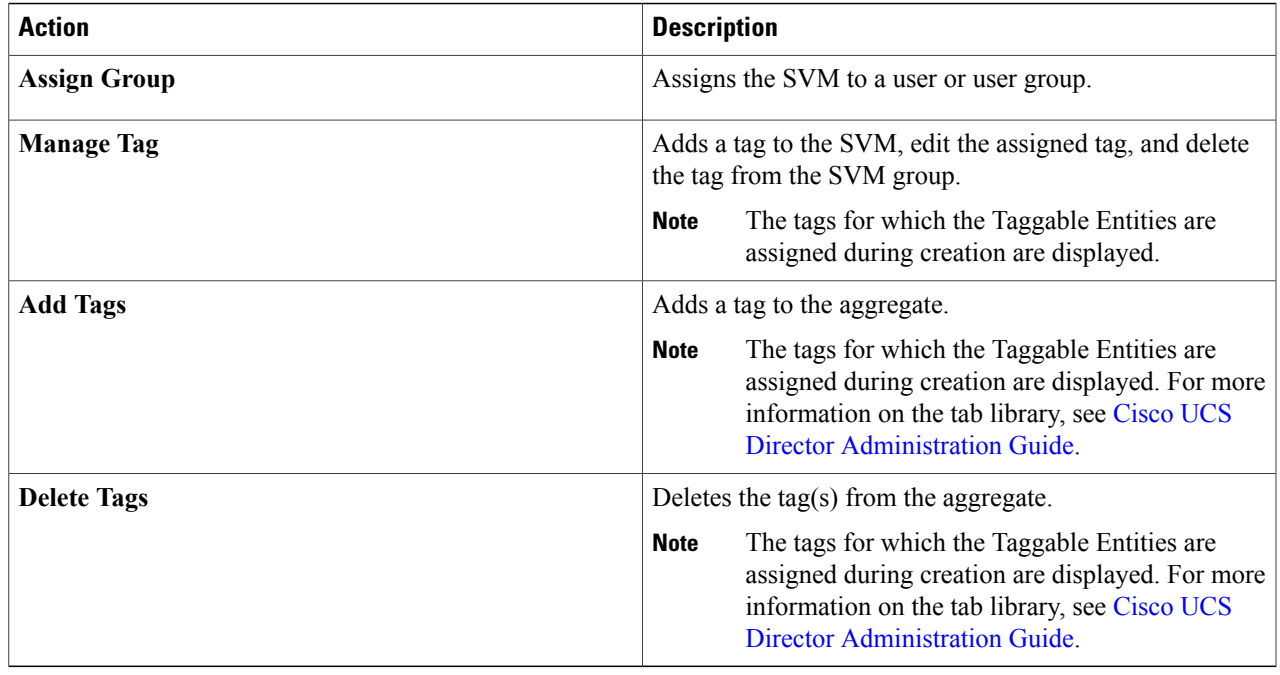

## **Creating SVMs**

 $\overline{\phantom{a}}$ 

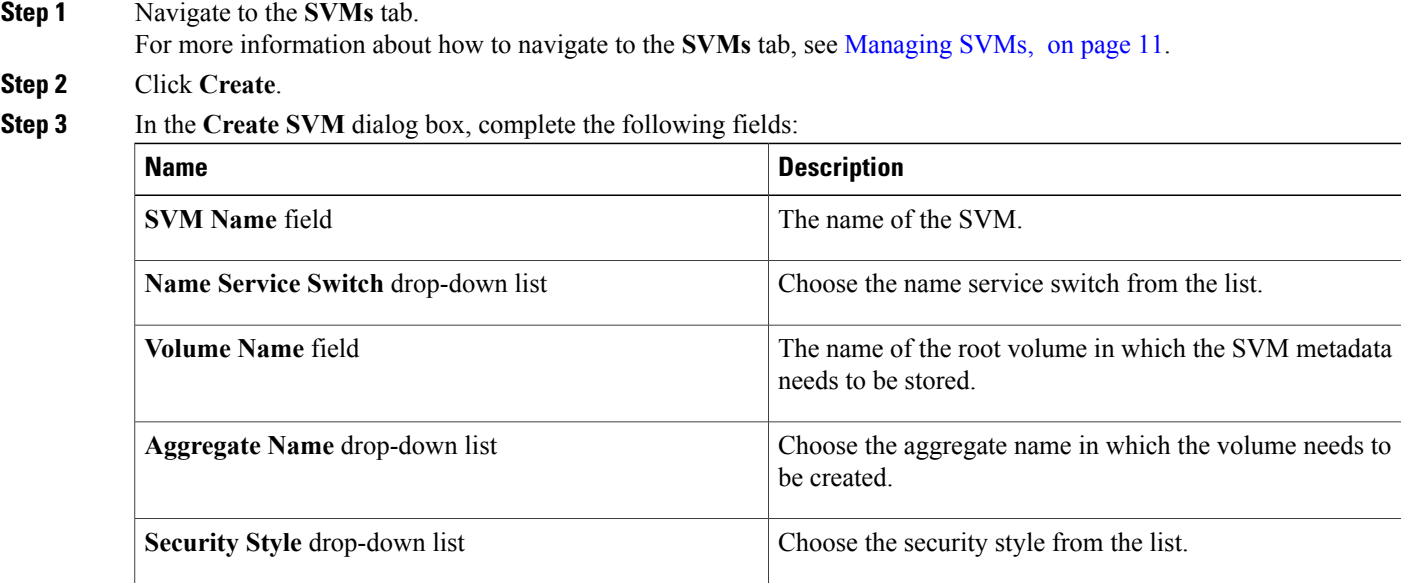

I

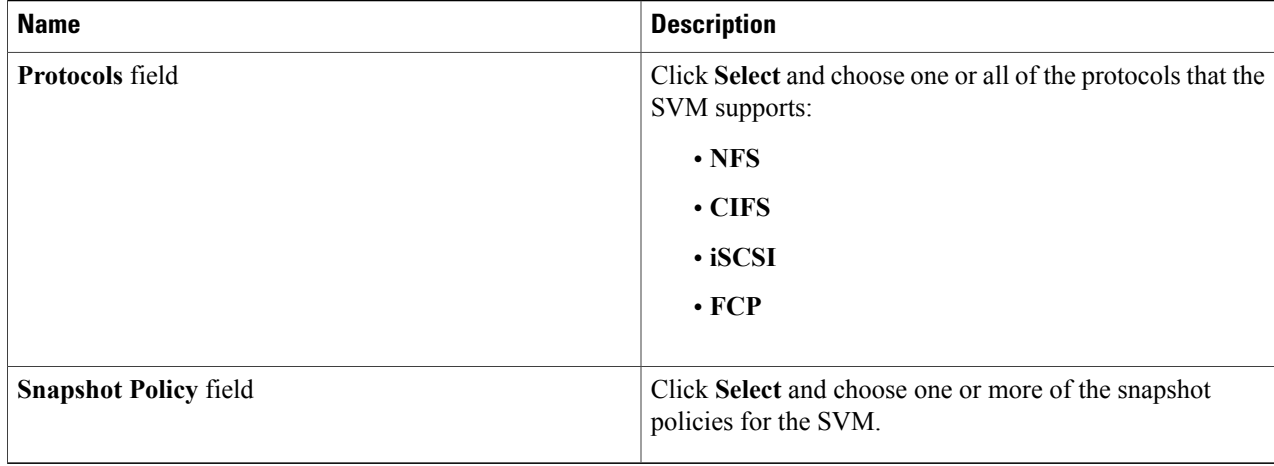

#### **Step 4** Click **Submit**.

#### **What to Do Next**

After creating the SVM, expand the purple drop-down list icon on the right pane and choose **View Details** to view details about the SVM. You can also set up, modify, and delete CIFS for that SVM.

### **Managing Volumes in SVM**

**Step 1** On the menu bar, choose **Physical** > **Storage**.

A volume is a logical file system whose structure is made visible to users when you export the volume to a UNIX host through an NFS mount or to a Windows host through a CIFS share. A volume is the most inclusive of the logical containers. It can store files and directories, qtrees, and LUNs.

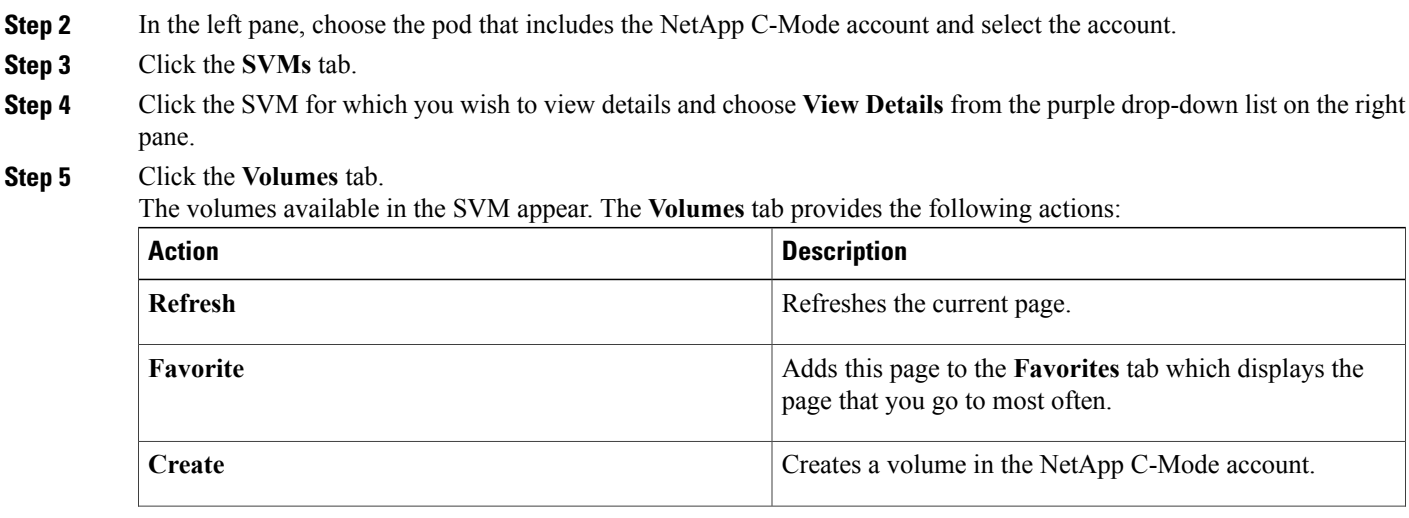

 $\mathbf{I}$ 

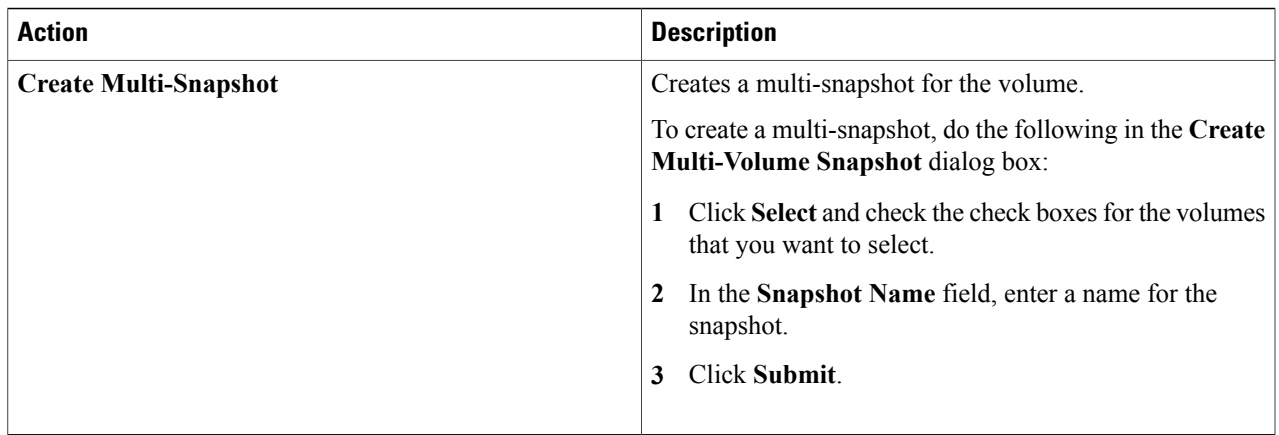

When you choose a volume, the following additional actions appear:

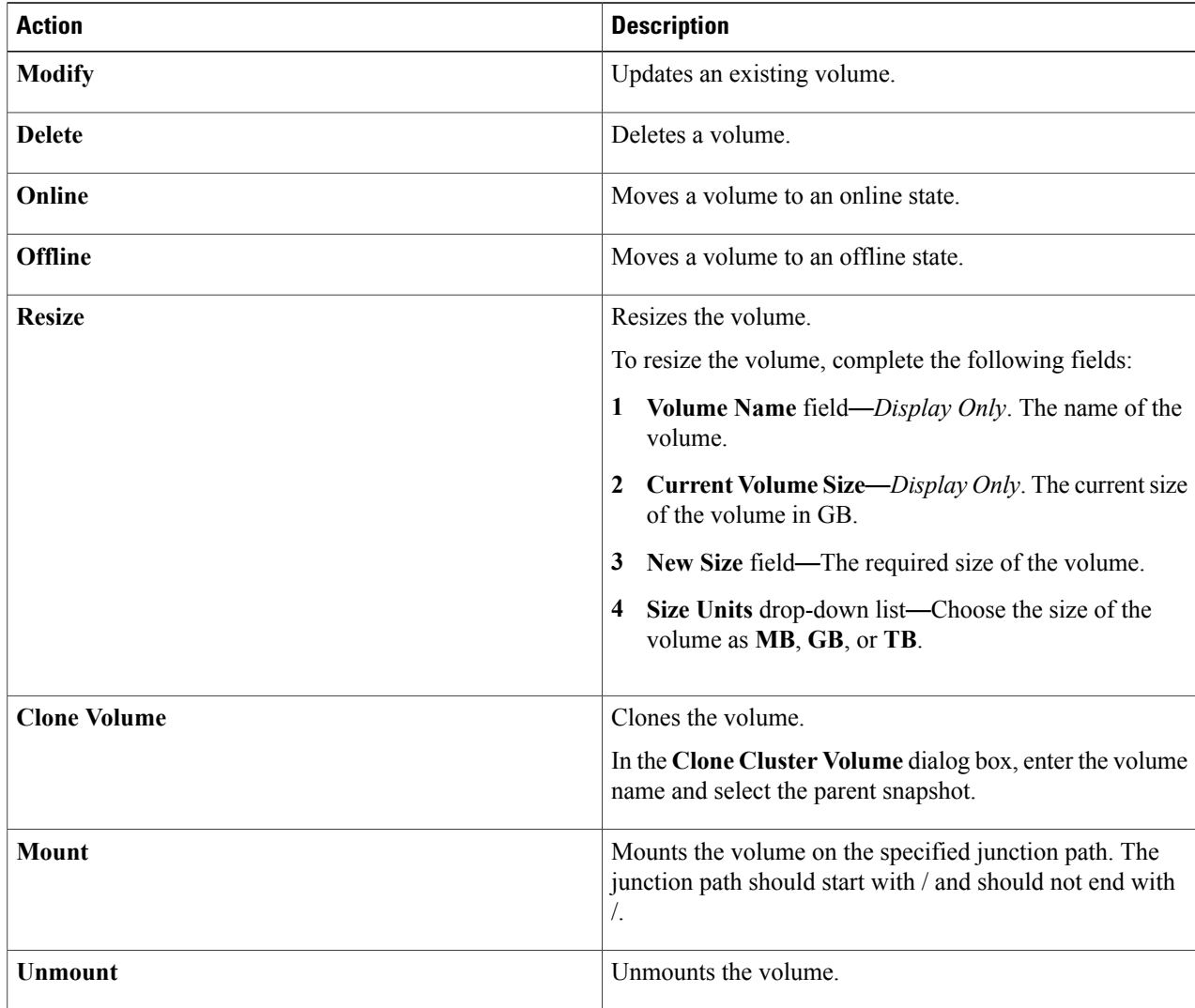

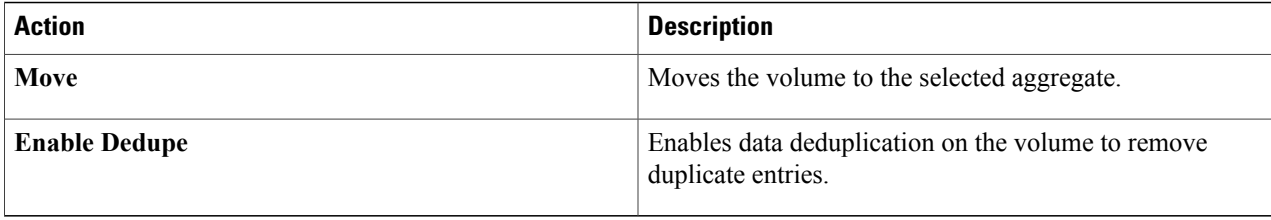

#### **Creating a Volume within SVM**

**Step 1** Navigate to the **Volumes** tab. For more information about how to navigate to the **Volumes** tab, see the "Managing Volumes in SVM" topic. **Step 2** Click **Create**. **Step 3** In the **Create Volume** dialog box, complete the following fields: **Name Description Volume Type** drop-down list Choose the type of volume. **Volume Name** field **The name of the volume. Volume Size** field The size of the volume to be created. **Aggregate Name** drop-down list Choose an aggregate from the list. **Volume State** drop-down list Choose the state of the volume. **Volume Size Units** drop-down list Choose the size of the volume as **MB**, **GB**, or **TB**. **Space Guarantee** drop-down list Choose the guaranteed space from the list. **Security Style** drop-down list Choose the security style. **Snapshot Size** field The snapshot size as a percentage to be used by the volume. **Export Policy** drop-down list Choose the export policy. **Snapshot Policy** field **Click Select** and choose a snapshot policy for the volume.

#### **Step 4** Click **Submit**.

### **Managing Volume LIF Association**

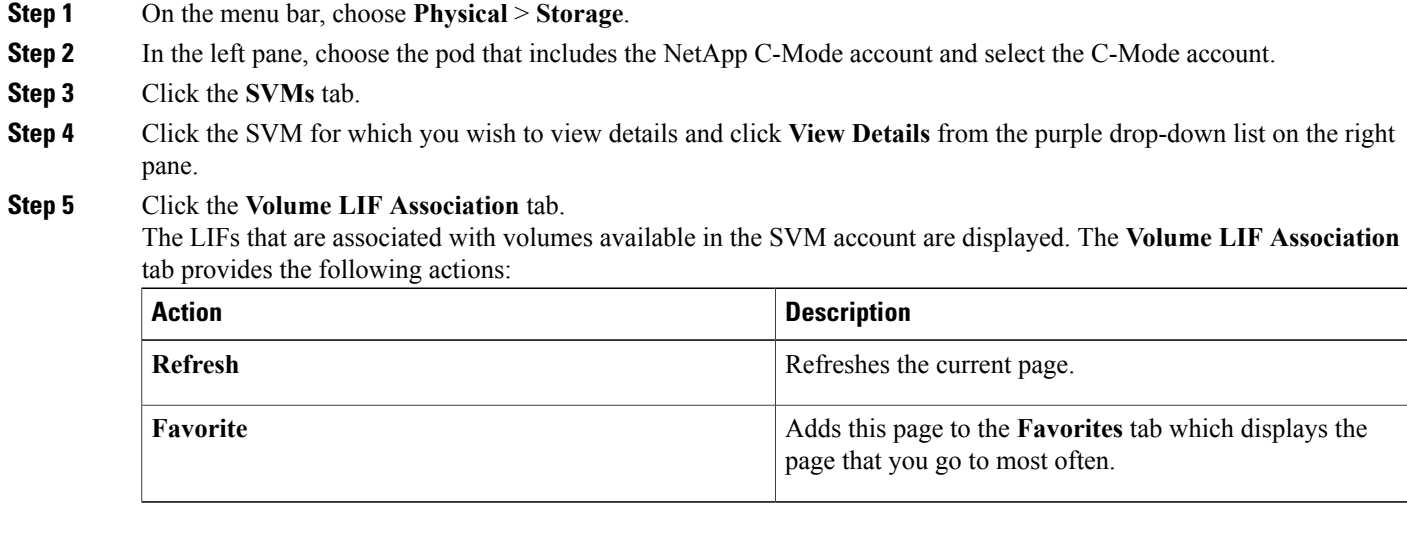

### <span id="page-16-0"></span>**Managing LUNs**

Г

A logical unit number (LUN) is used to identify a logical unit, which is a device that is addressed by the SCSI protocol or similar protocols such as Fibre Channel or iSCSI. LUNs are central to the management of block storage arrays shared over a storage area network (SAN).

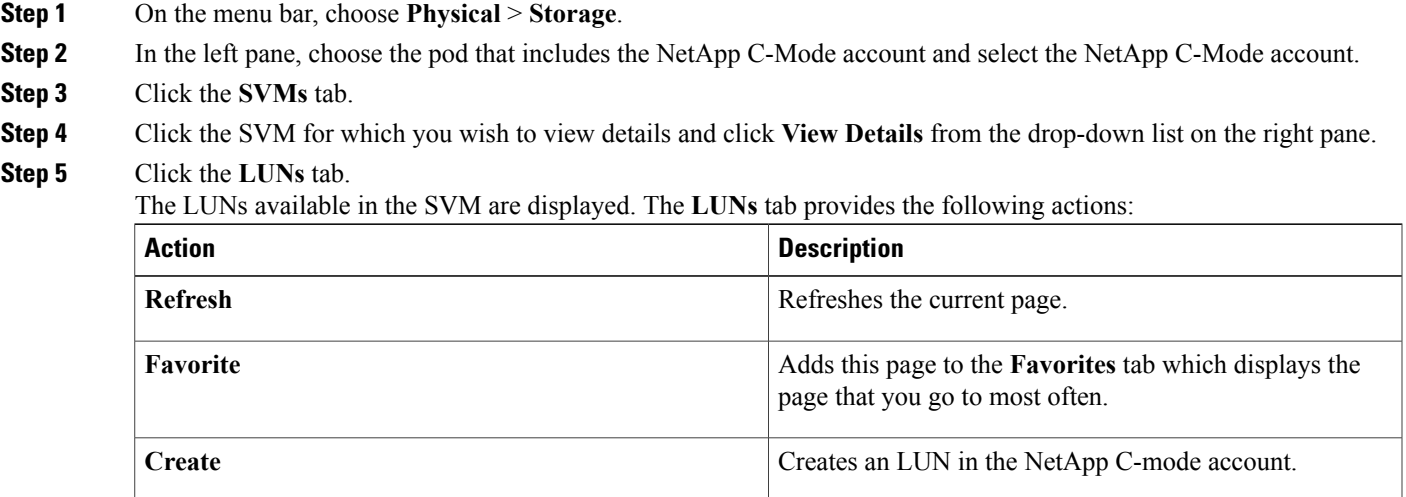

T

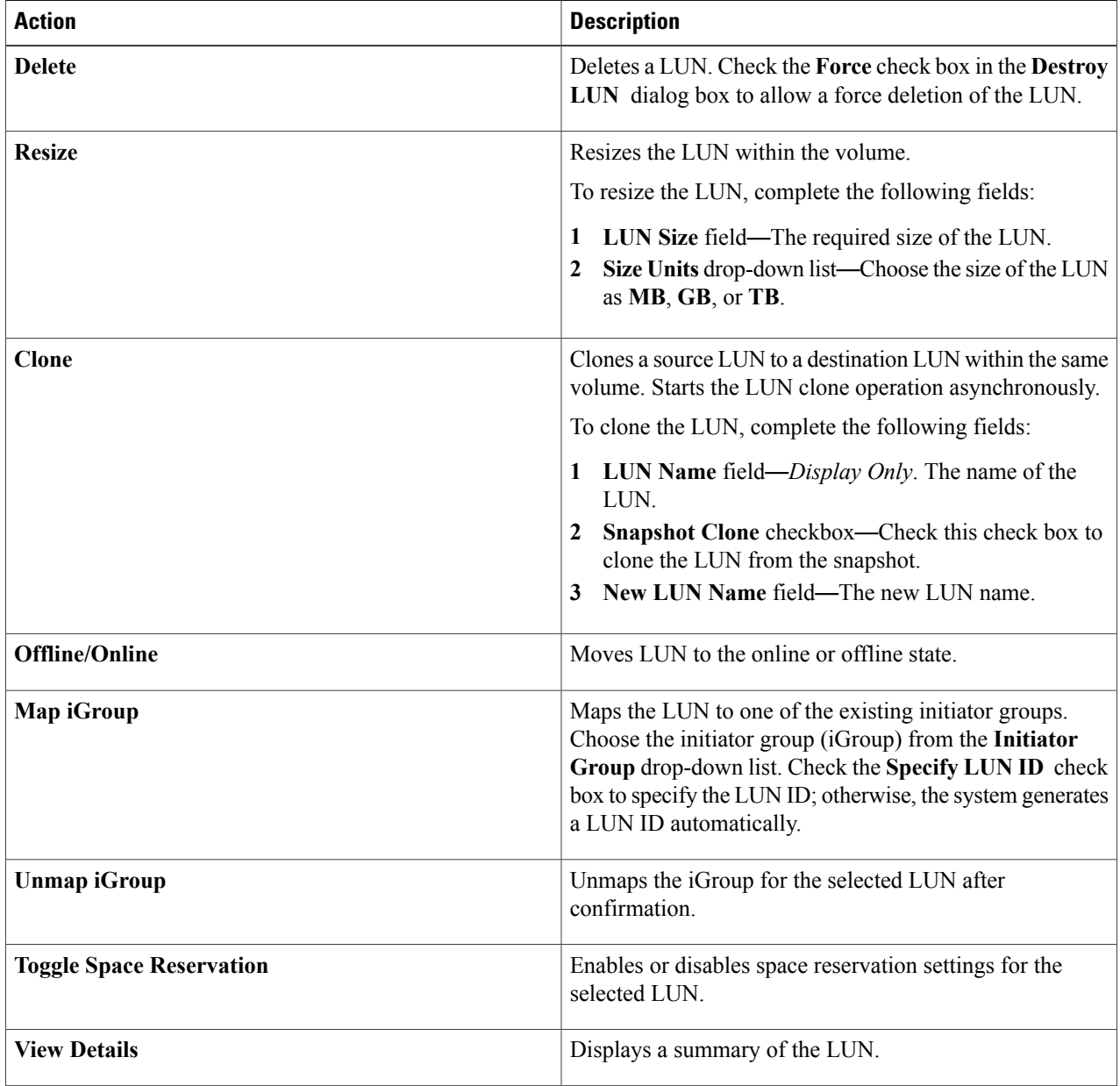

When you choose a LUN, the following additional actions appear:

#### **Creating a LUN**

**Step 1** Navigate to the **LUNs** tab.

For more information about how to navigate to the LUNs tab, see [Managing](#page-16-0) LUNs, on page 17.

**Step 2** Click **Create**.

**Step 3** In the **Create LUN** dialog box, complete the following fields:

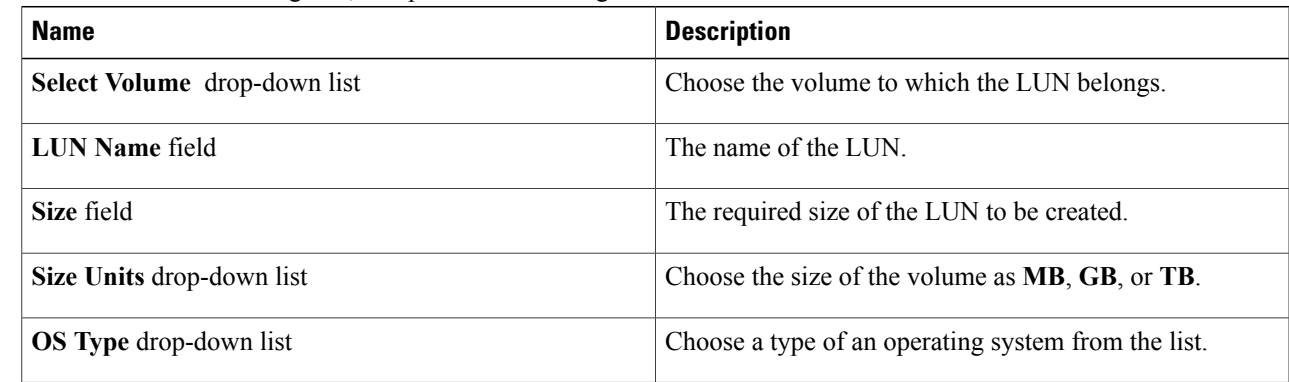

#### **Step 4** Click **Submit**.

### **Managing Qtrees**

A Qtree is similar in concept to a partition. It creates a subset of a volume to which a quota can be applied to limit its size. As a special case, a Qtree can be the entire volume. A Qtree is more flexible than a partition because you can change the size of a Qtree at any time.

- **Step 1** On the menu bar, choose **Physical** > **Storage**.
- **Step 2** In the left pane, choose the pod that includes the NetApp C-Mode account and select the NetApp C-Mode account.
- **Step 3** Click the **SVMs** tab.
- **Step 4** Click the SVM for which you wish to view details and click **View Details** from the drop-down list on the right pane.
- **Step 5** Click the **QTrees** tab.

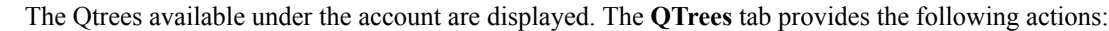

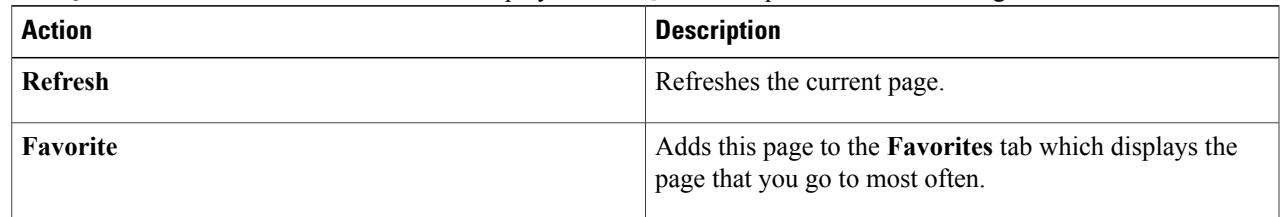

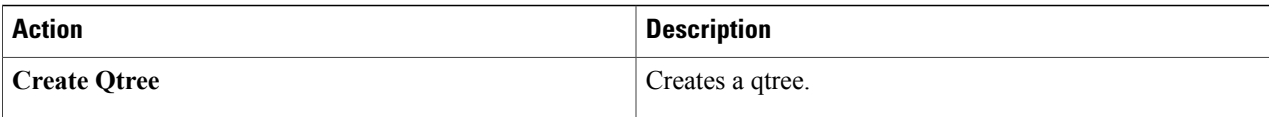

When you choose a Qtree, the following additional actions appear:

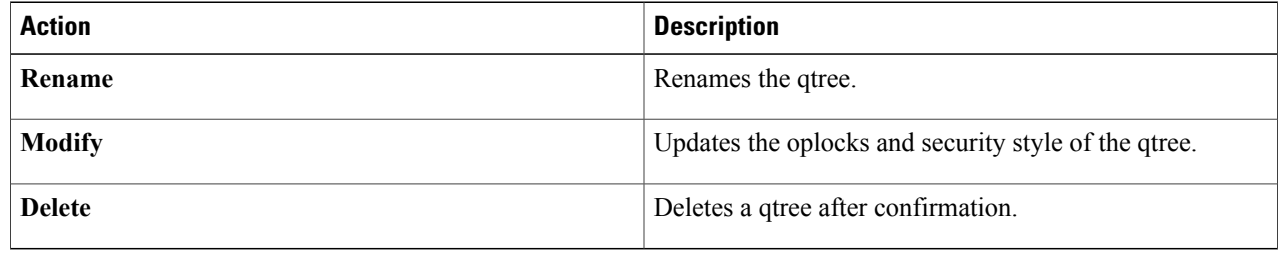

### **Creating Qtrees**

**Step 1** Navigate to the **QTrees** tab.

For more information about how to navigate to the **QTrees** tab, see the "Managing Qtrees" topic.

- **Step 2** Click **Create QTree**.
- **Step 3** In the **Create QTree** dialog box, do the following:
	- a) In the **Volume Name** field, click **Select** and choose the volume in which you want to create the Qtree.
	- b) In the **Qtree Name** field, enter the name of the Qtree.
	- c) Click **Submit**.

### <span id="page-20-0"></span>**Managing Quotas**

A quota limits the amount of disk space and the number of files that a particular user or group can consume. A quota can also restrict the total space and files used in a qtree, or the usage of users and groups within a qtree.

- **Step 1** On the menu bar, choose **Physical** > **Storage**.
- **Step 2** In the left pane, choose the pod that includes the NetApp C-Mode account and select the NetApp C-Mode account.
- **Step 3** Click the **SVMs** tab.
- **Step 4** Click the SVM for which you wish to view details and click **View Details** from the purple drop-down list on the right pane.
- **Step 5** Click the **Quotas** tab.

The quotas available in the SVM account are displayed. The **Quotas** tab provides the following actions:

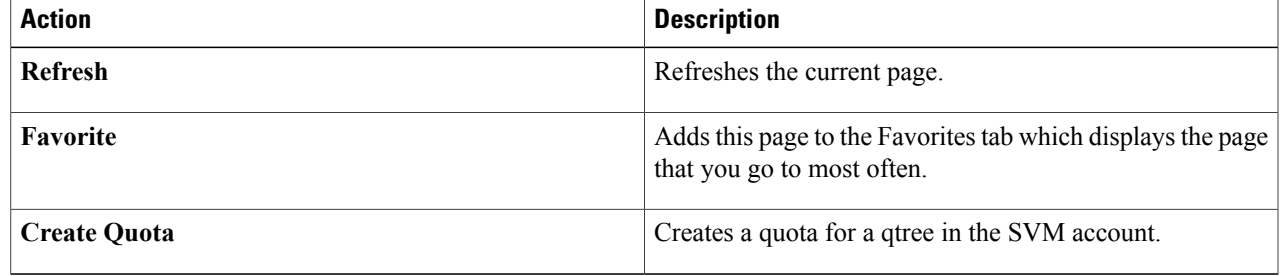

When you choose a quota, the following additional actions appear:

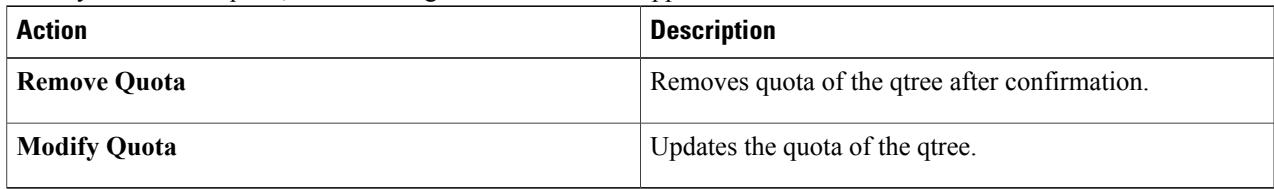

### **Creating a Quota**

**Step 1** Navigate to the **Quotas** tab.

For more information about how to navigate to the **Quotas** tab, see [Managing](#page-20-0) Quotas, on page 21.

- **Step 2** Click **Create Quota**.
- **Step 3** In the **Create Quota** dialog box, complete the following fields:

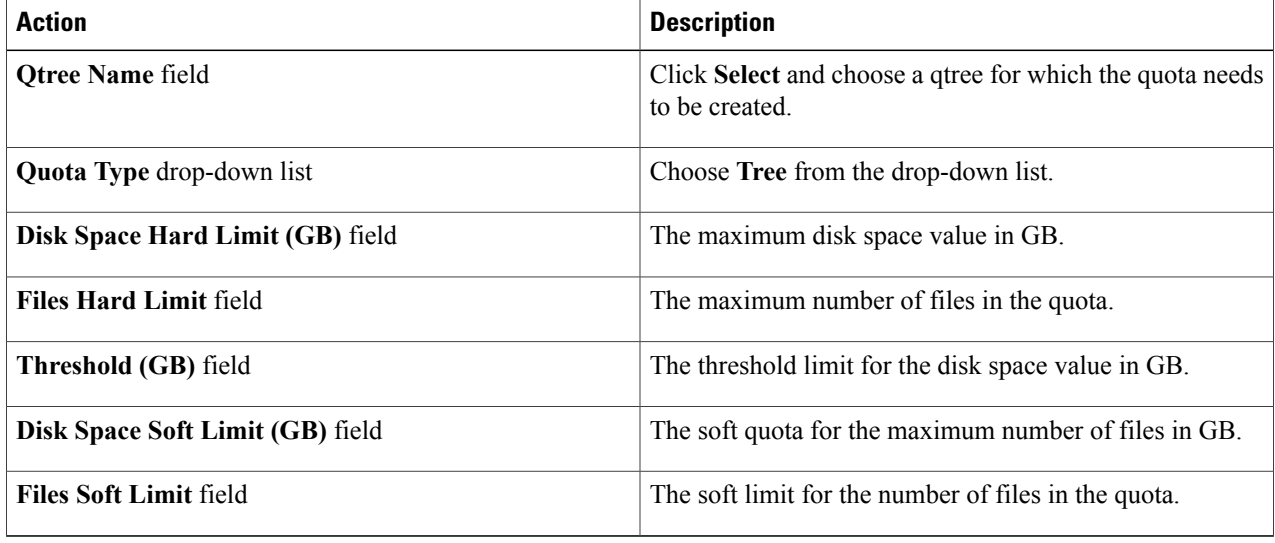

### <span id="page-21-0"></span>**Managing Initiator Groups**

Initiator groups (igroups) specify which hosts can access specified LUNs on the storage system. Initiator groups are protocol-specific.

- **Step 1** On the menu bar, choose **Physical** > **Storage**.
- **Step 2** In the left pane, choose the pod that includes the NetApp C-Mode account and select the NetApp C-Mode account.
- **Step 3** Click the **SVMs** tab.
- **Step 4** Click the SVM for which you wish to view details and click **View Details** from the drop-down list on the right pane.
- **Step 5** Click the **Initiator Groups** tab.

The initiator groups available under the account are displayed. The **Initiator Groups** tab provides the following actions:

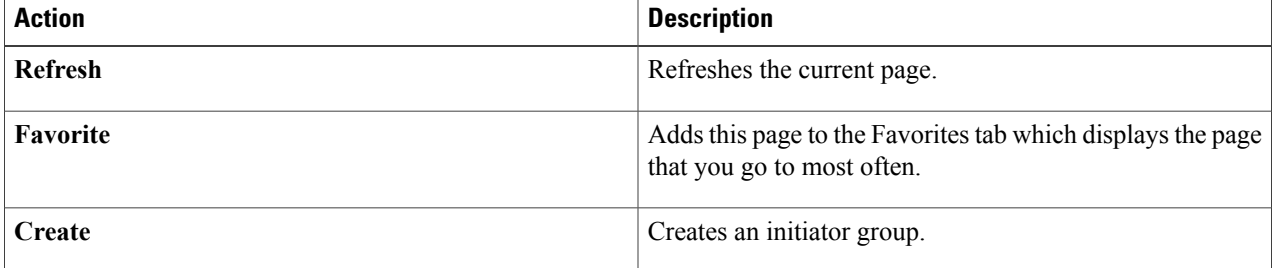

When you choose an initiator group, the following additional actions appear:

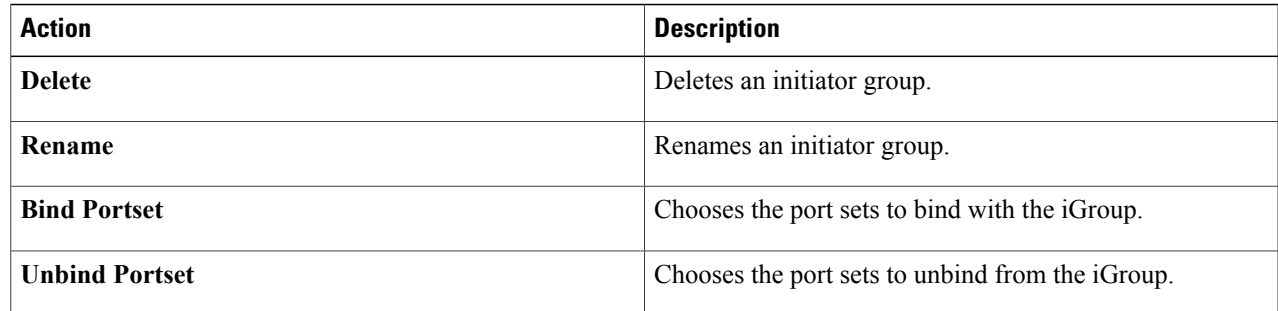

### **Creating an Initiator Group**

#### **Step 1** Navigate to the **Initiator Groups** tab.

For more information about how to navigate to the **Initiator Groups** tab, see [Managing](#page-21-0) Initiator Groups, on page 22.

#### **Step 2** Click **Create**.

#### **Step 3** In the **Create Initiator Group** dialog box, complete the following fields:

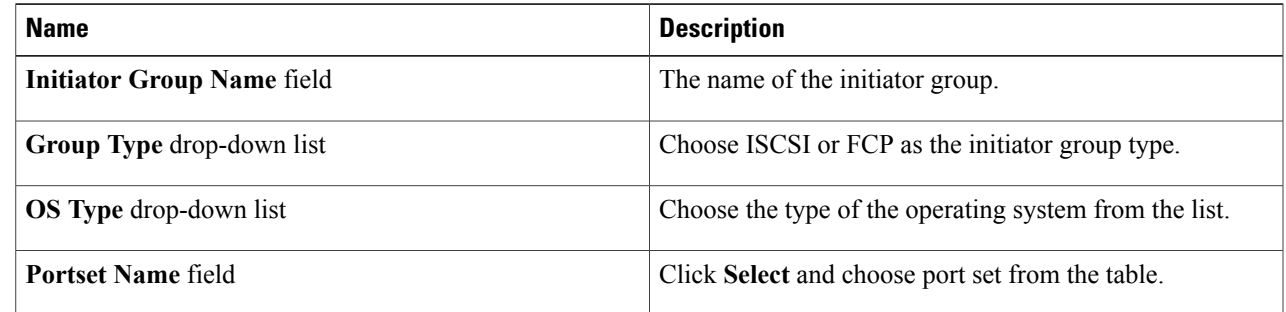

#### **Step 4** Click **Submit**.

Г

### <span id="page-23-0"></span>**Managing Initiators**

- **Step 1** On the menu bar, choose **Physical** > **Storage**.
- **Step 2** In the left pane, choose the pod that includes the NetApp C-Mode account and select the NetApp C-Mode account.
- **Step 3** Click the **SVMs** tab.
- **Step 4** Choose the SVM for which you wish to view details and click **View Details** from the drop-down list on the right pane.
- **Step 5** Click the **Initiators** tab.

The initiators available under the account are displayed. The **Initiators** tab provides the following actions:

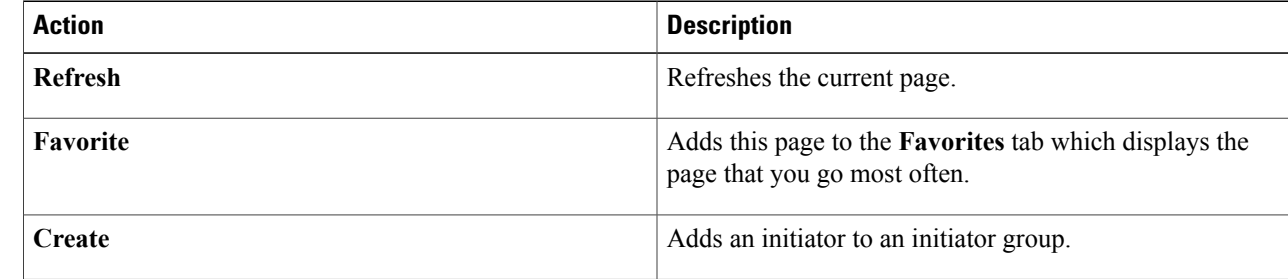

When you choose an initiator, the following additional actions appear:

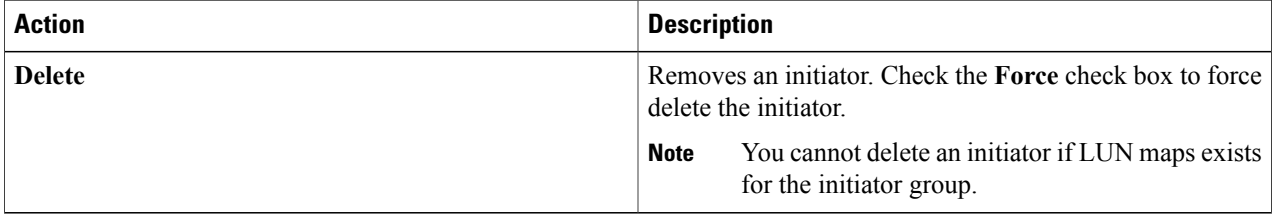

### **Adding an Initiator**

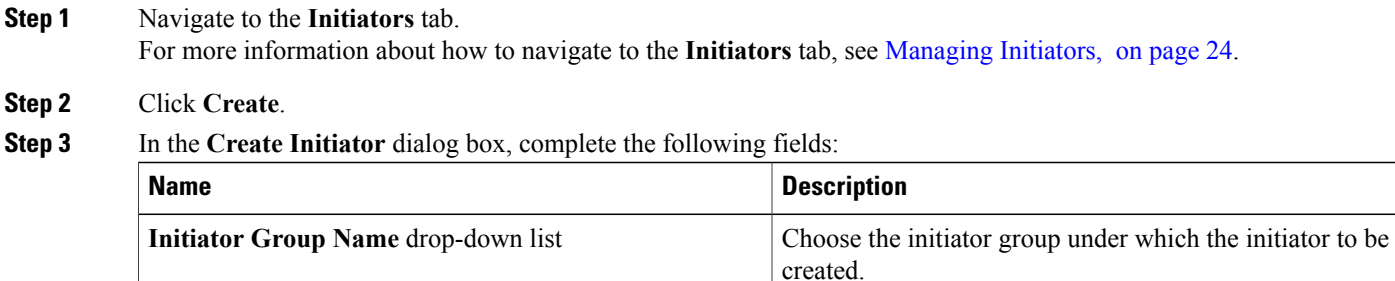

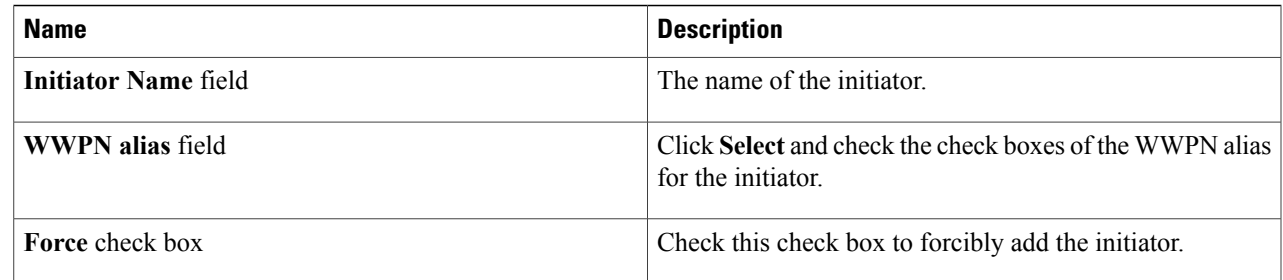

<span id="page-24-0"></span>**Step 4** Click **Submit**.

### **Managing CIFS Shares**

The CIFS protocol is used with Microsoft operating systems for remote file operations (mapping network drives), browsing (through the network neighborhood icon), authentication (Windows NT and Windows 2000), and remote printer services. The core of native Microsoft networking is built around its CIFS services.

**Step 1** On the menu bar, choose **Physical** > **Storage**.

**Step 2** In the left pane, choose the pod that includes the NetApp C-Mode account and select the NetApp C-Mode account.

**Step 3** Click the **SVMs** tab.

**Step 4** Choose the SVM for which you want to view details and click **View Details** from the drop-down list on the right pane.

**Step 5** Click the **CIFS Shares** tab.

The CIFS shares available in the SVM are displayed. The **CIFS Shares** tab provides the following actions:

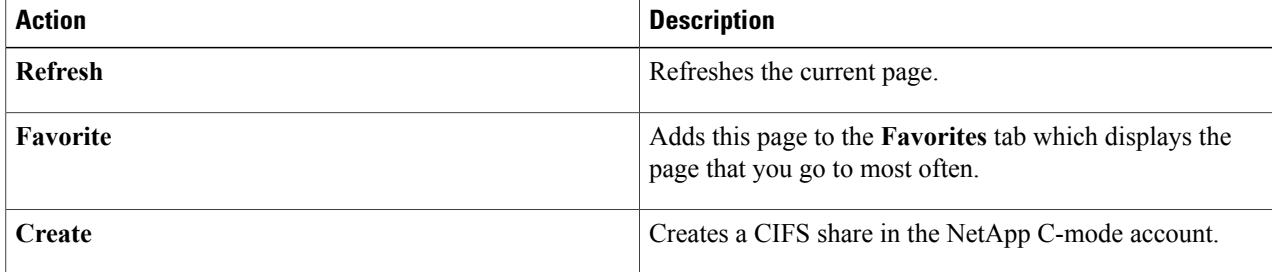

When you choose a CIFS share, the following additional actions appear:

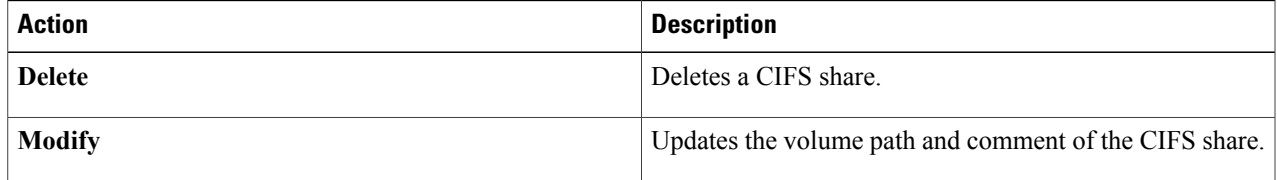

 $\overline{\phantom{a}}$ 

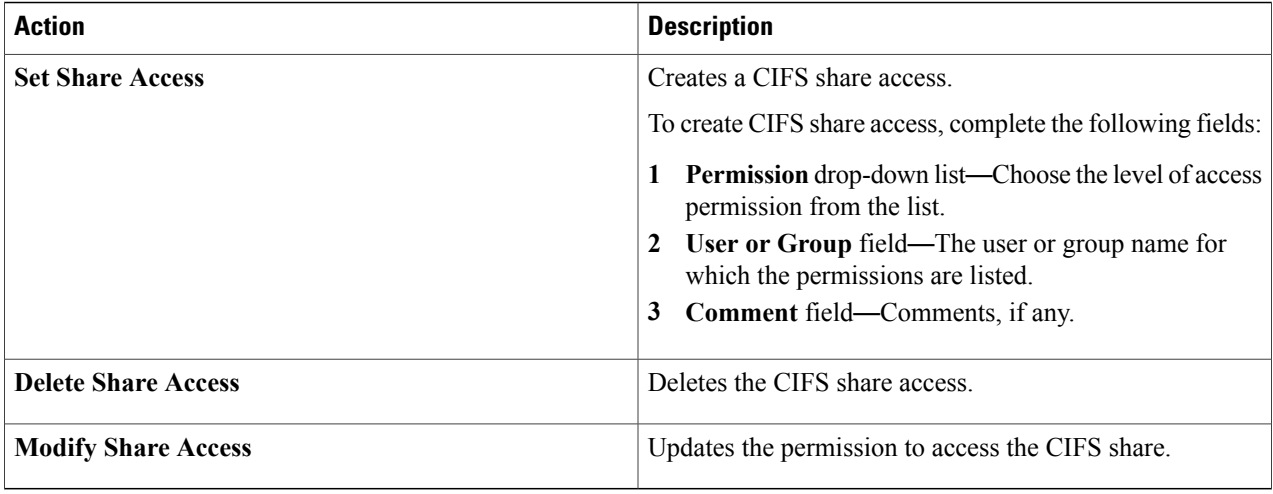

### **Creating CIFS Shares**

**Step 1** Navigate to the **CIFS Share** tab.

For more information about how to navigate to the **CIFS Share** tab, see [Managing](#page-24-0) CIFS Shares , on page 25.

**Step 2** Click **Create**.

**Step 3** In the **Create CIFS Share** dialog box, complete the following fields:

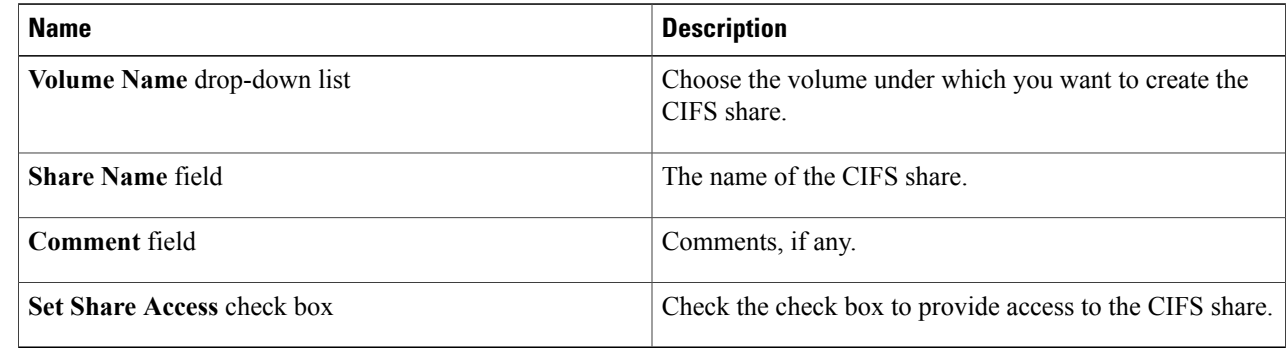

### **Managing DNS**

You can view the domain, configured name servers, and state of DNS in the SVM account.

**Step 1** On the menu bar, choose **Physical** > **Storage**. **Step 2** In the left pane, choose the pod that includes the NetApp C-Mode account and select the NetApp C-Mode account. **Step 3** Click the **SVMs** tab. **Step 4** Click the SVM for which you wish to view details and click **View Details** from the purple drop-down list on the right pane. **Step 5** Click the **DNS** tab. The DNS configured in the SVM account are displayed. The **DNS** tab provides the following actions: **Action Description Refresh Refreshes the current page.** Adds this page to the **Favorites** tab which displays the page that you go to most often. **Favorite**

### **Managing IP Hostname**

You can view the IP address and name of hosts in the SVM account.

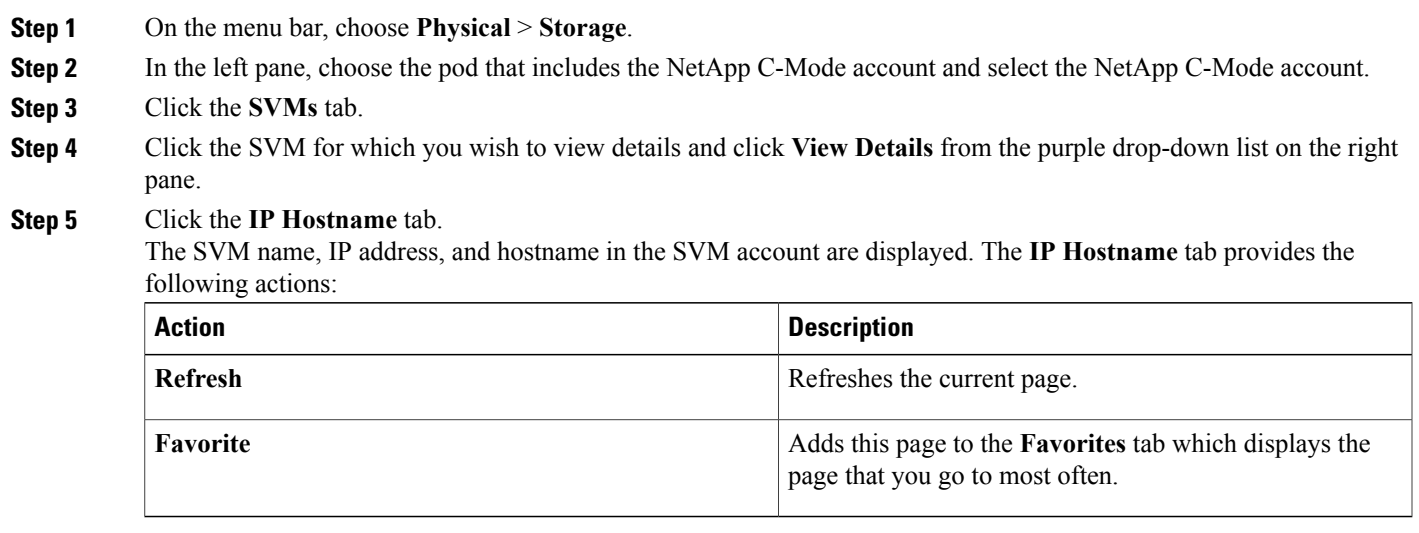

### <span id="page-27-0"></span>**Managing SIS Policy**

You can define the Single Instance Storage (SIS) policy to perform SIS operations: compression and/or deduplication. Data compression can be used on-the-fly, and/or as a scheduled background operation. This can be followed by deduplication, which is a method of reducing disk space usage by eliminating duplicate data blocks on a FlexVol volume, where only a single instance of each unique data blocks is stored.

- **Step 1** On the menu bar, choose **Physical** > **Storage**.
- **Step 2** In the left pane, choose the pod that includes the NetApp C-Mode account and select the C-Mode account.
- **Step 3** Click the **SVMs** tab.
- **Step 4** Click the SVM for which you wish to view details and click **View Details** from the purple drop-down list on the right pane.
- **Step 5** Click the **SIS Policies** tab.

The SIS policies available in the SVM account are displayed. The **SIS Policies** tab provides the following actions:

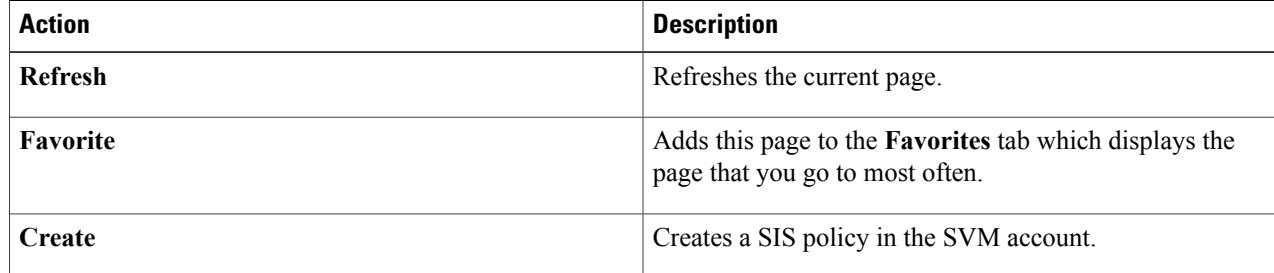

When you choose a SIS policy, the following additional actions appear:

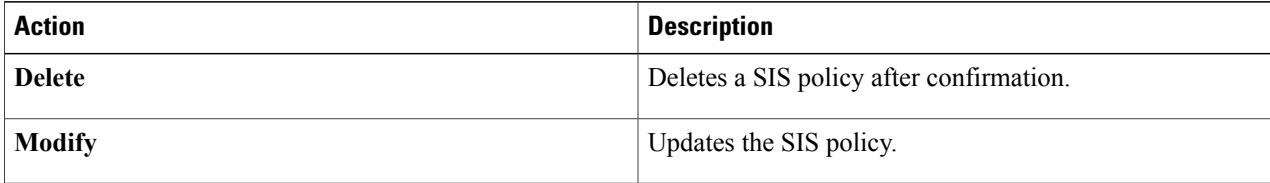

#### **Creating a SIS Policy**

**Step 1** Navigate to the **SIS Policies** tab.

For more information about how to navigate to the **SIS Policies** tab, see [Managing](#page-27-0) SIS Policy, on page 28.

**Step 2** Click **Create**.

**Step 3** In the **Create sis Policy on SVM** dialog box, do the following:

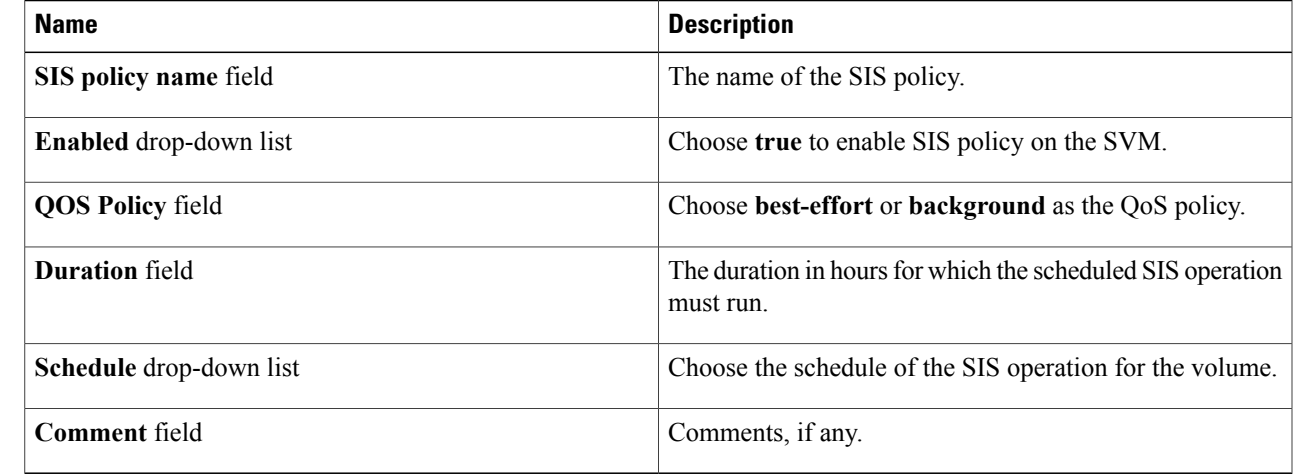

<span id="page-28-0"></span>**Step 4** Click **Submit**.

### **Managing Export Policies**

An export policy includes export rules to control client access to volumes. An export policy must exist on SVM for clients to access data. You associate an export policy with each volume to configure client access to the volume.

A single SVM can contain multiple export policies. This enables you to do the following for SVMs with multiple volumes:

- Assign different export policies to each volume of a single SVM for individual client access control to each volume in the SVM.
- Assign the same export policy to multiple volumes of a single SVM for identical client access control without having to create a new export policy for each volume.
- **Step 1** On the menu bar, choose **Physical** > **Storage**.
- **Step 2** In the left pane, choose the pod that includes the NetApp C-Mode account and select the NetApp C-Mode account.
- **Step 3** Click the **SVMs** tab.
- **Step 4** Click the SVM for which you wish to view details and click **View Details** from the drop-down list on the right pane.
- **Step 5** Click the **Export Policies** tab. The export policies available under the account are displayed. The **Export Policies** tab provides the following actions:

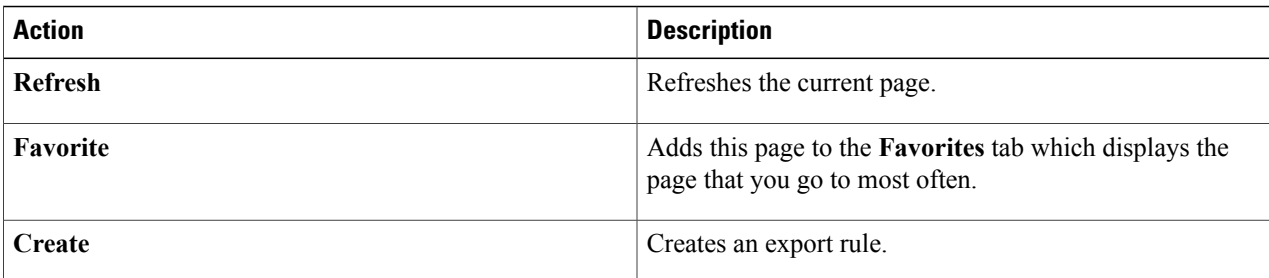

When you choose an export policy, the following additional actions appear:

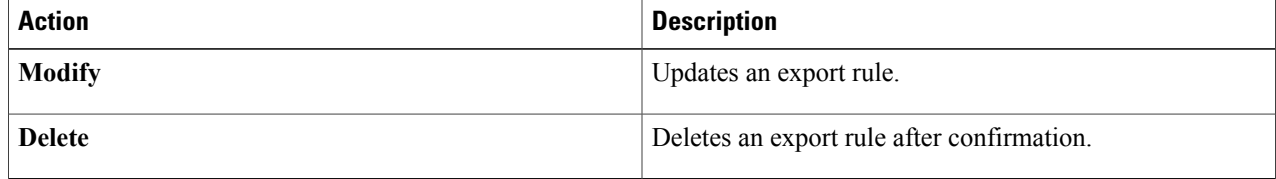

### <span id="page-29-0"></span>**Managing Export Rules**

You can configure export rules to determine how to handle the client access requests to volumes.

At least one export rule need to be added to an export policy to allow access to clients. If an export policy contains more than one rule, the rules are processed based on rule index. The permissions defined in a rule are applied to the clients that match the client match criteria specified in the export rule.

**Step 1** On the menu bar, choose **Physical** > **Storage**.

**Step 2** In the left pane, choose the pod that includes the NetApp C-Mode account and select the NetApp C-Mode account.

- **Step 3** Click the **SVMs** tab.
- **Step 4** Click the SVM for which you wish to view details and click **View Details** from the drop-down list on the right pane.

**Step 5** Click the **Export Rules** tab.

The export rules available under the account are displayed. The **Export Rules** tab provides the following actions:

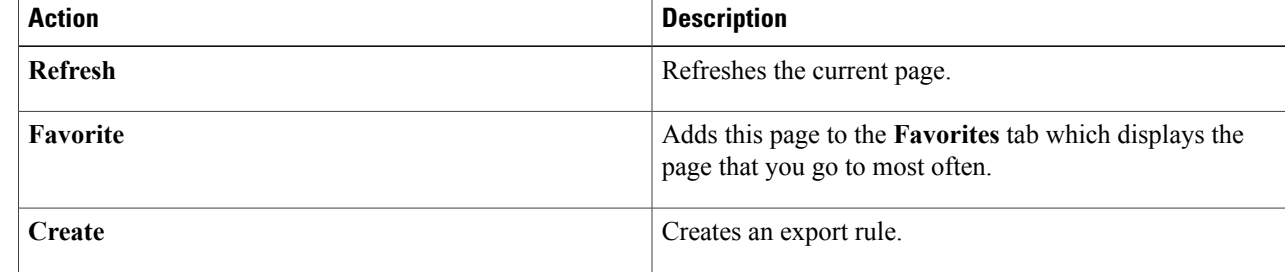

When you choose an export rule, the following additional actions appear:

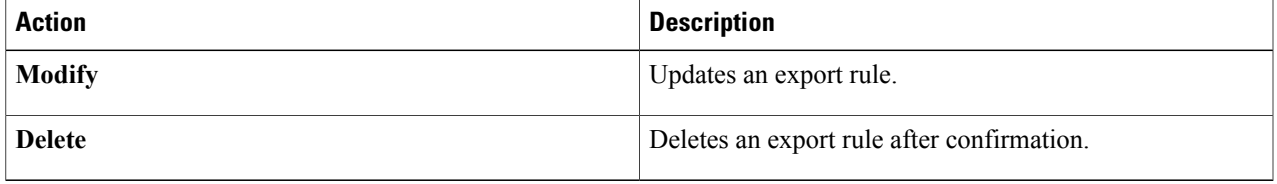

#### **Creating an Export Rule**

**Step 1** Navigate to the **Export Rules** tab. For more information about how to navigate to the **Export Rules** tab, see [Managing](#page-29-0) Export Rules, on page 30. **Step 2** Click **Create**. **Step 3** In the **Create Export Rule** dialog box, complete the following fields: **Action Description** Choose an export policy to which you want to add the new export rule. The export policy must already exist.For more information, see [Managing](#page-28-0) Export Policies, on page 29. **Policy Name** drop-down list Choose an access protocol to which you want to apply the export rule. The possible values of the access protocol include the following: • **any**—Any current or future access protocol • **nfs**—Any current or future version of NFS • **nfs3**—The NFSv3 protocol • **nfs4**—The NFSv4 protocol • **cifs**—The CIFS protocol • **flexcache**—The FlexCache protocol **Access Protocol** drop-down list

 $\mathbf{I}$ 

I

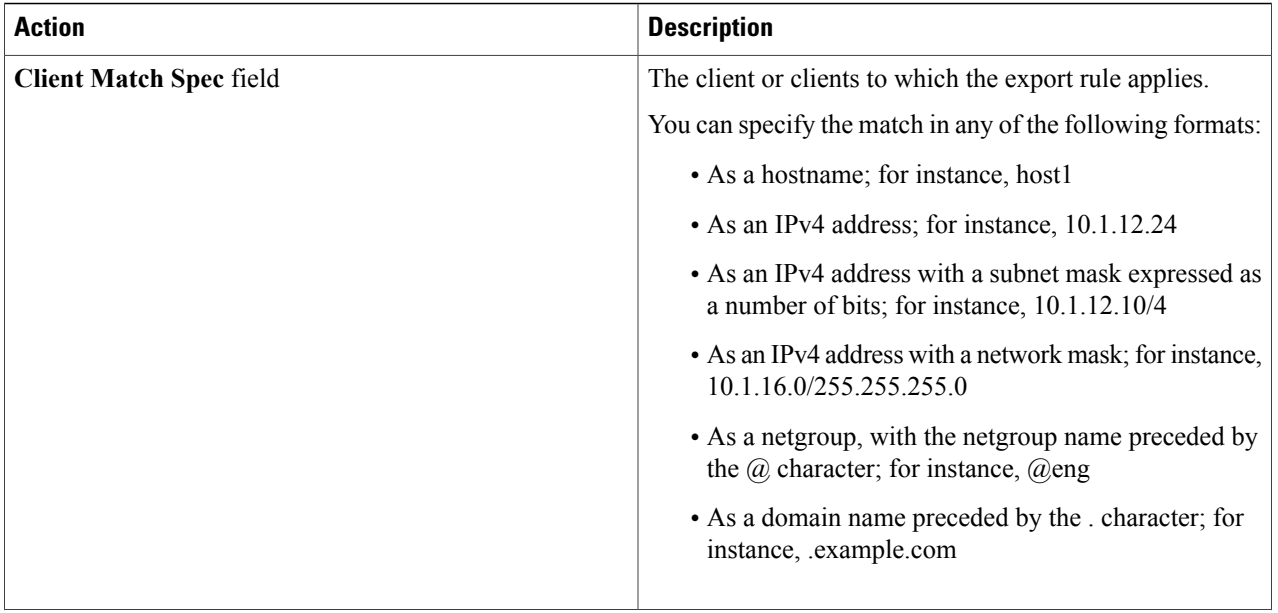

 $\mathbf I$ 

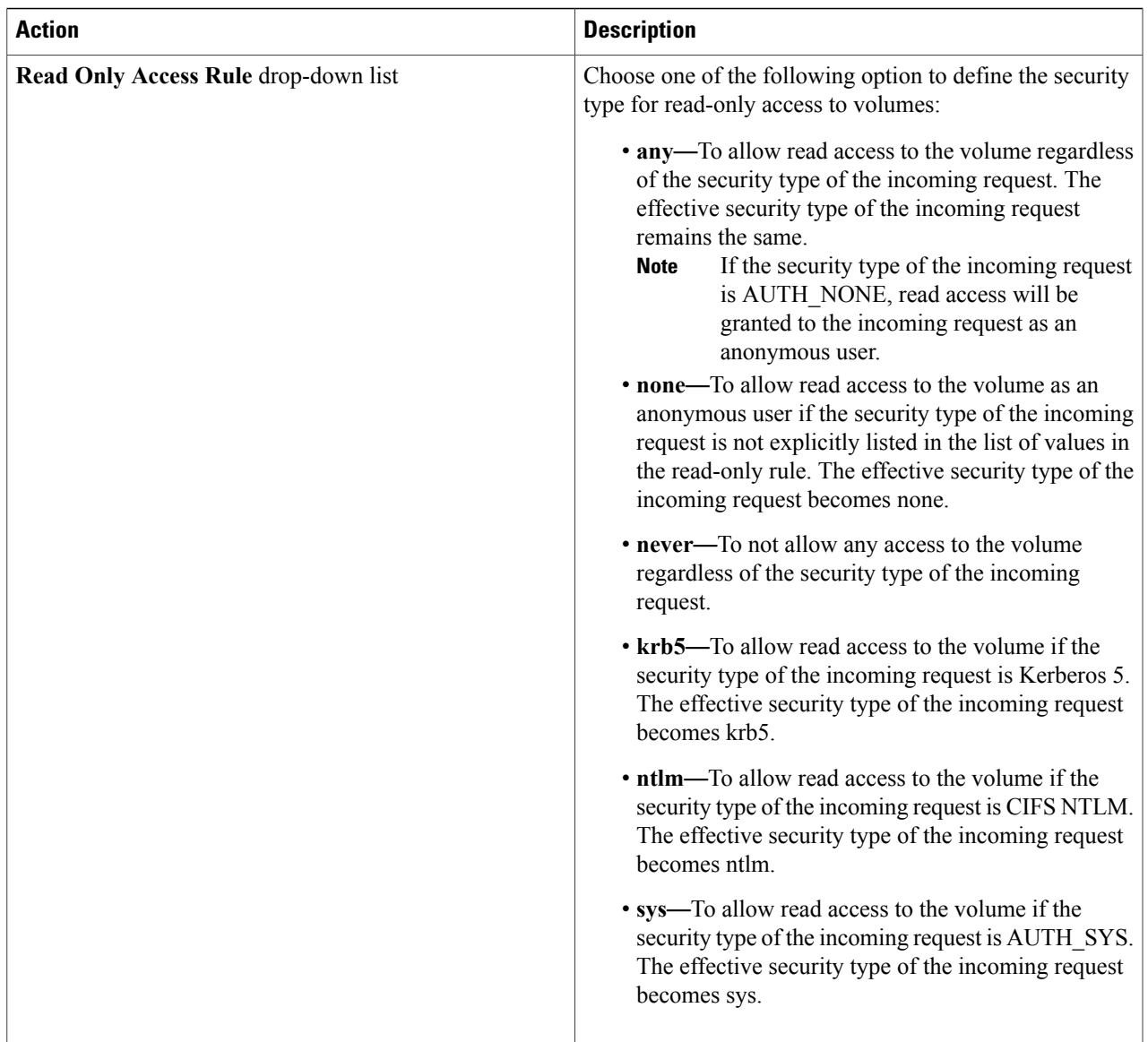

T

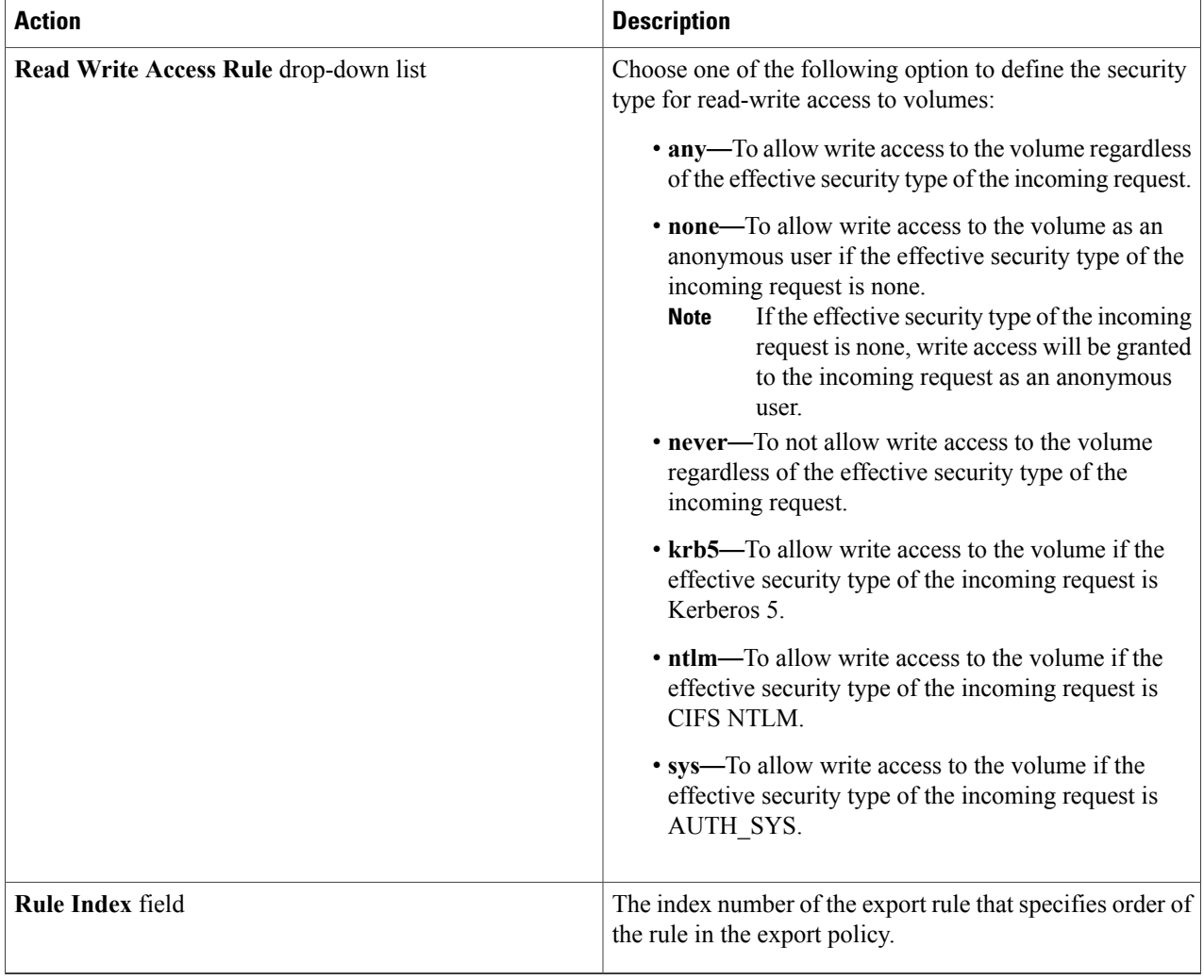

<span id="page-33-0"></span>**Step 4** Click **Submit**.

## **Managing Snapshot Policies**

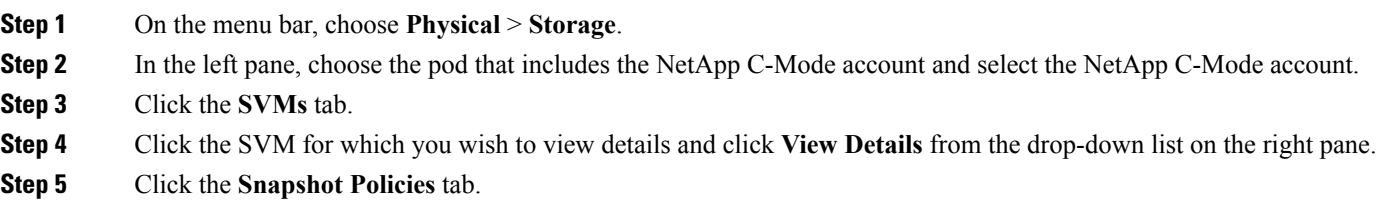

The snapshot policies available under the account are displayed. The **Snapshot Policies** tab provides the following actions:

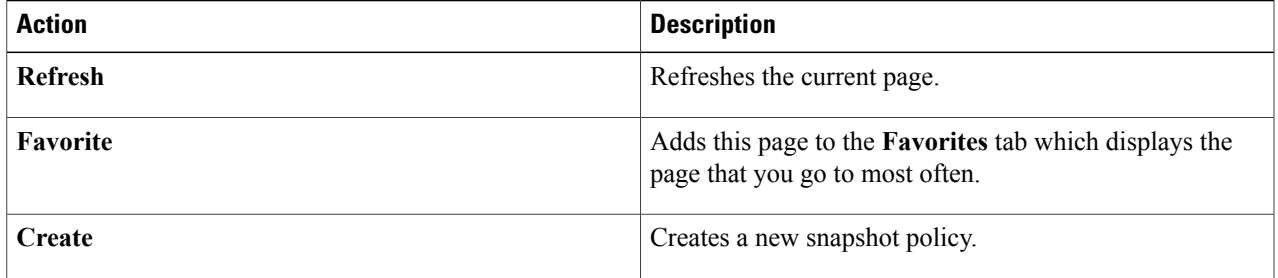

When you choose a snapshot policy, the following additional actions appear:

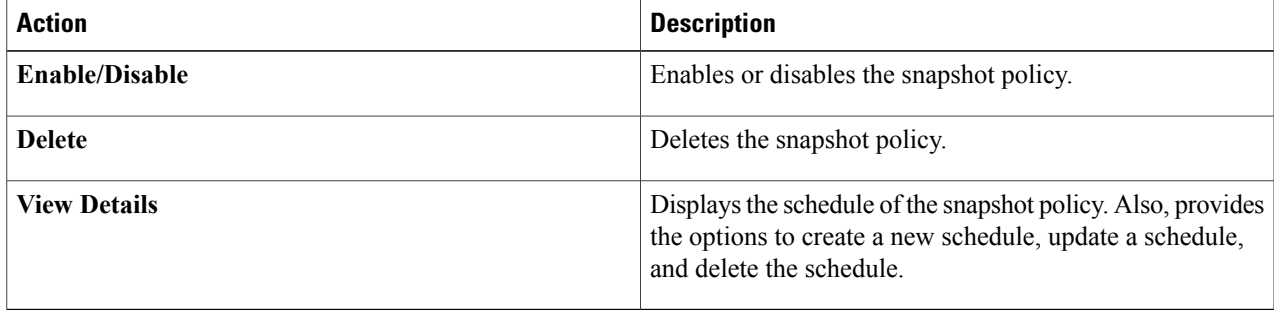

### **Creating a Snapshot Policy**

**Step 1** Navigate to the **Snapshot Policies** tab.

For more information about how to navigate to the **Snapshot Policies** tab, see [Managing](#page-33-0) Snapshot Policies, on page 34.

**Step 2** Click **Create**.

**Step 3** In the **Create Snapshot Policy** dialog box, complete the following fields:

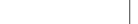

Г

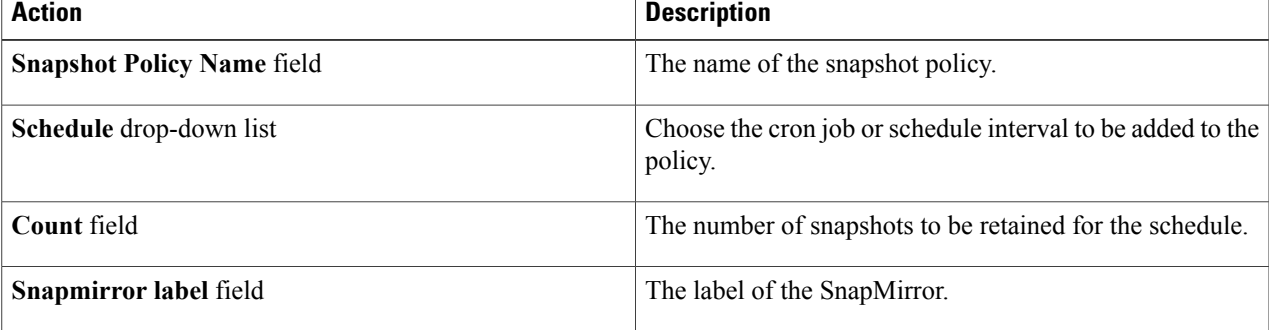

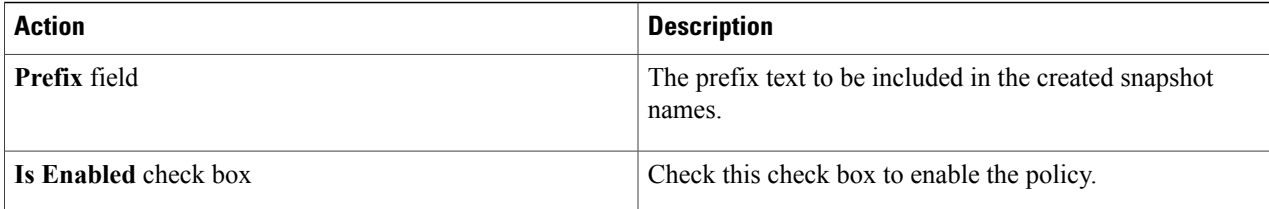

#### **Step 4** Click **Submit**.

### **Managing Port Sets**

A port set consists of a group of Fibre Channel (FC) target ports. You bind a port set to an igroup, to make the LUN available only on a subset of the storage system's target ports. Any host in the igroup can access the LUNs only by connecting to the target ports in the port set.

If an igroup is not bound to a portset, the LUNs mapped to the igroup are available on all of the storage system FC target ports. The igroup controls which initiators LUNs are exported to. The port set limits the target ports on which those initiators have access.

- **Step 1** On the menu bar, choose **Physical** > **Storage**.
- **Step 2** In the left pane, choose the pod that includes the NetApp C-Mode account and select the NetApp C-Mode account.
- **Step 3** Click the **SVMs** tab.
- **Step 4** Click the SVM for which you wish to view details and click **View Details** from the drop-down list on the right pane.
- **Step 5** Click the **Portsets** tab.

The port sets available under the account are displayed. The **Portsets** tab provides the following actions:

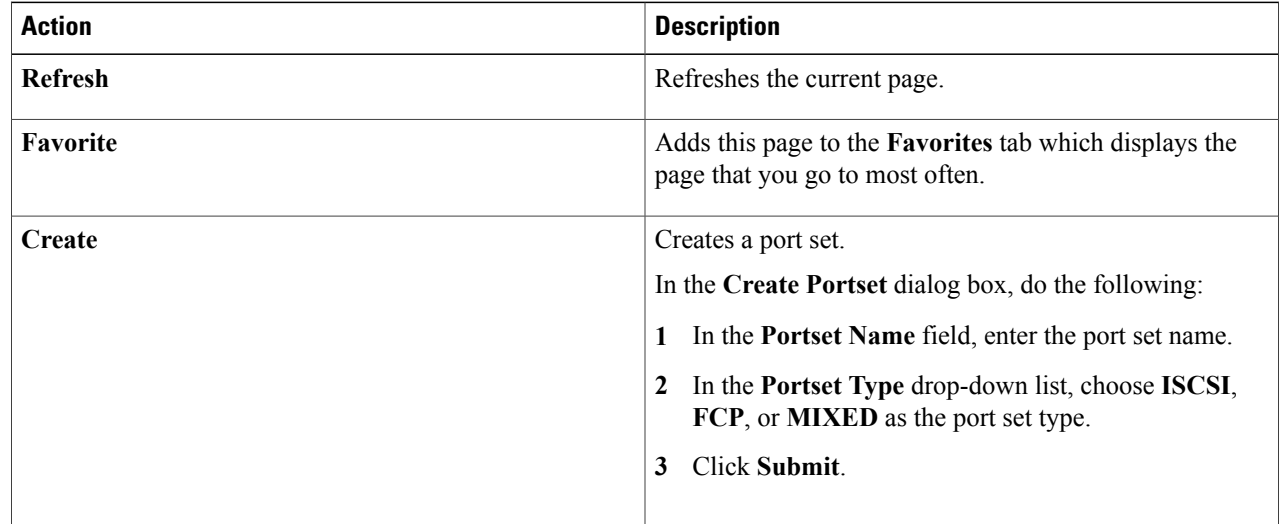

When you choose a port set, the following additional actions appear:

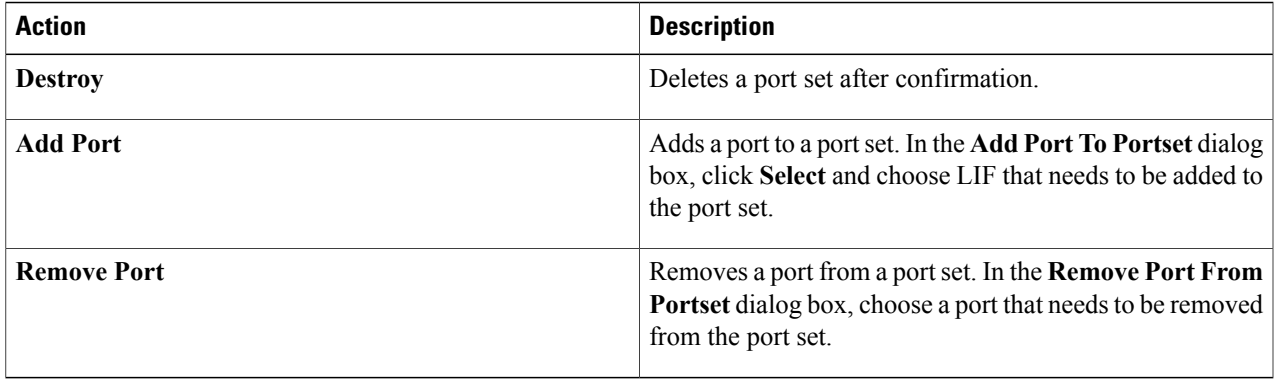

### **Managing WWPN Aliases**

A World Wide Port Names (WWPN) is a unique, 64-bit identifier displayed as a 16-character hexadecimal value in Data ONTAP. However, SAN Administrators may find it easier to identify FC ports using an alias instead, especially in larger SANs. You can create multiple aliases for a WWPN, but you cannot use the same alias for multiple WWPNs.

**Step 1** On the menu bar, choose **Physical** > **Storage**.

**Step 2** In the left pane, choose the pod that includes the NetApp C-Mode account and select the NetApp C-Mode account.

**Step 3** Click the **SVMs** tab.

**Step 4** Click the SVM for which you wish to view details and click **View Details** from the drop-down list on the right pane.

**Step 5** Click the **WWPN Aliases** tab.

The WWPN aliases available under the account are displayed. The **WWPN Aliases** tab provides the following actions:

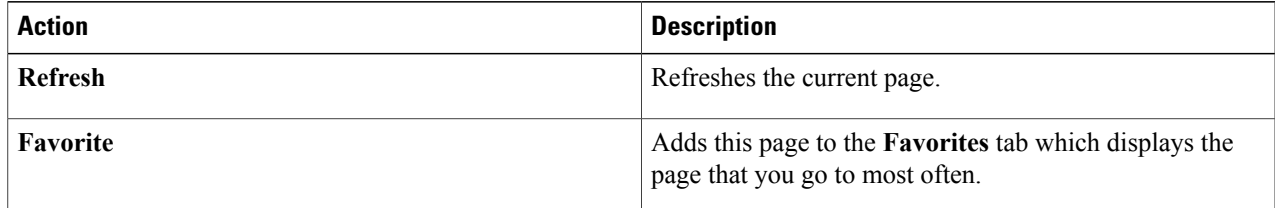

Π

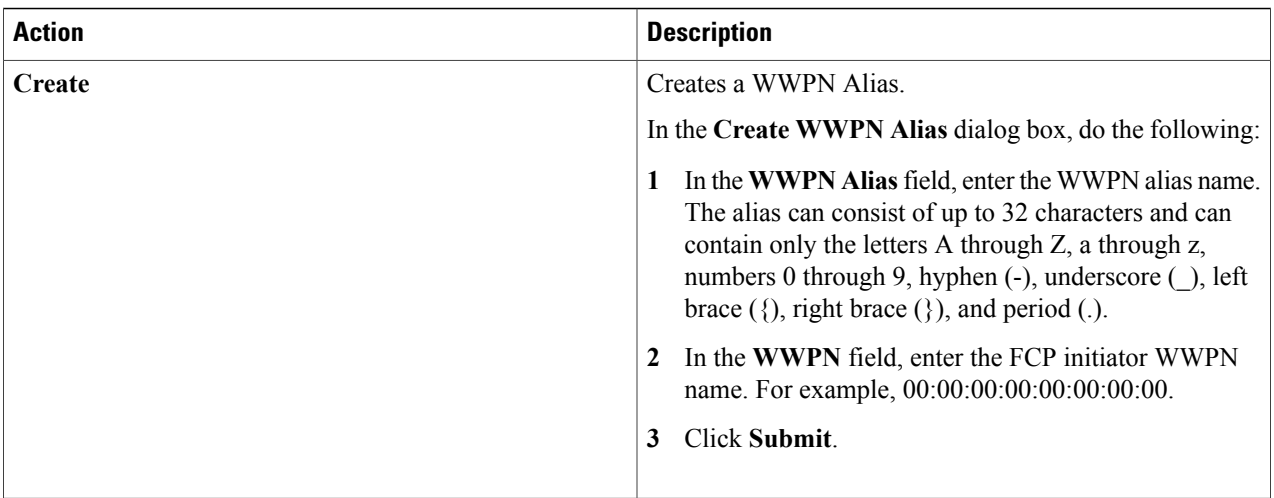

When you choose a port set, the following additional actions appear:

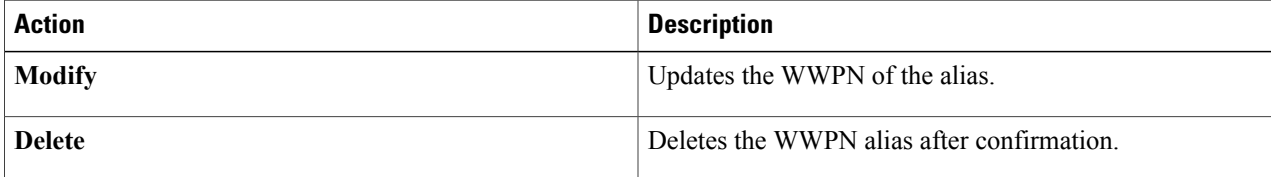

## <span id="page-37-0"></span>**Managing FCP Services**

Fibre Channel (FC) is a licensed service on the storage system that enables you to export logical units (LUNs) and transfer block data to hosts using the Small Computer System Interface (SCSI) protocol over a Fibre Channel fabric.

- **Step 1** On the menu bar, choose **Physical** > **Storage**.
- **Step 2** In the left pane, choose the pod that includes the NetApp C-Mode account and select the NetApp C-Mode account.

#### **Step 3** Click the **FCP Services** tab.

The FCP services created in the account are displayed. The **FCP Services** tab provides the following actions:

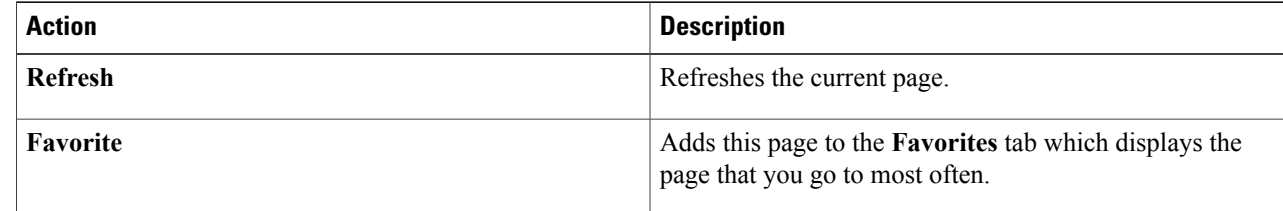

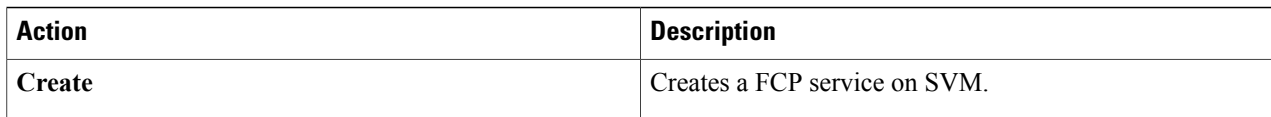

When you choose a FCP service, the following additional actions appear:

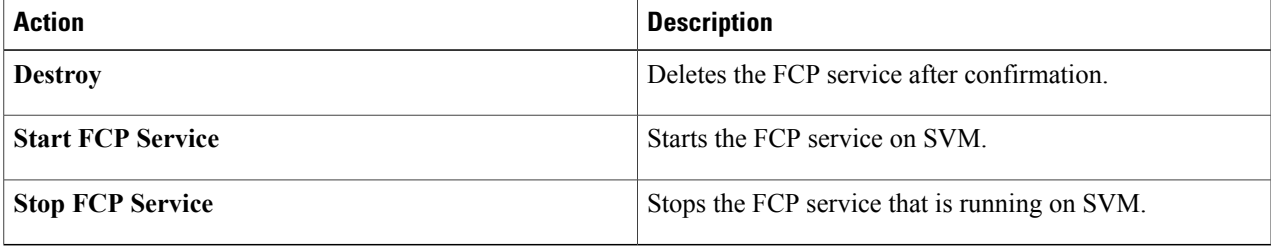

### **Creating a FCP Service**

**Step 1** Navigate to the **FCP Services** tab.

For more information about how to navigate to the **FCP Services** tab, see [Managing](#page-37-0) FCP Services, on page 38.

**Step 2** Click **Create**.

**Step 3** In the **Create FCP Service** dialog box, complete the following fields:

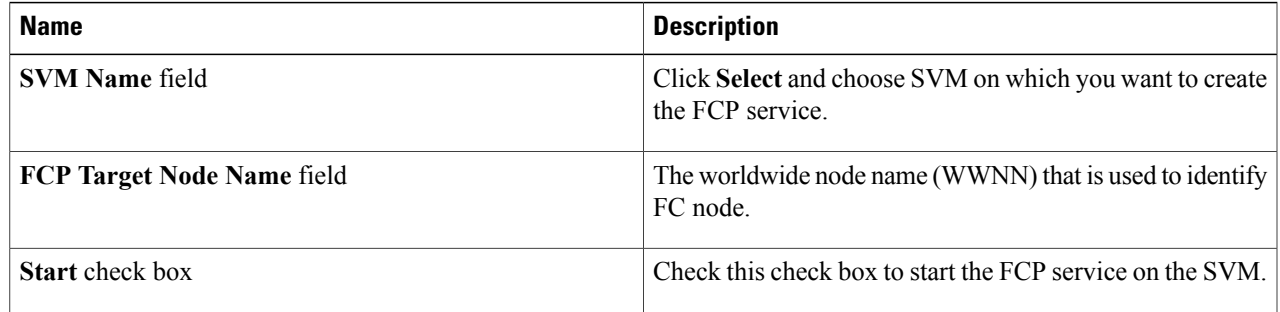

**Step 4** Click **Submit**.

Π

## <span id="page-39-0"></span>**Creating and Managing SVM Peers**

**Step 1** On the menu bar, choose **Physical** > **Storage**.

**Step 2** In the left pane, choose the pod that includes the NetApp C-Mode account and select the NetApp C-Mode account.

**Step 3** Click the **SVM Peer** tab.

The SVM peers that are available under the account are displayed. The **SVM Peer** tab provides the following actions:

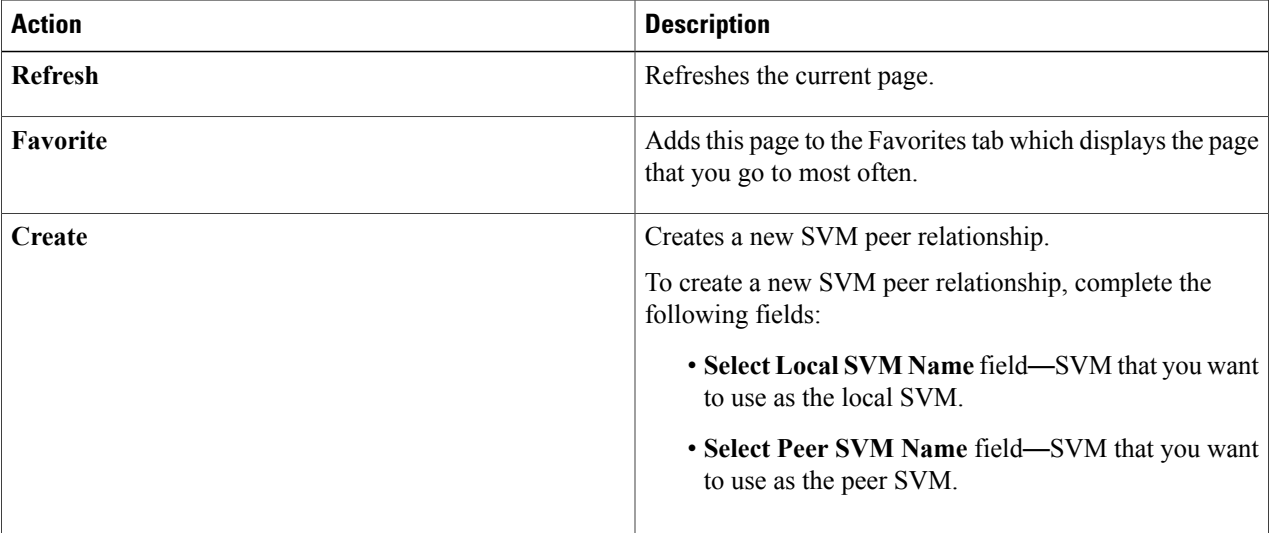

When you choose an existing SVM peer relationship, the following additional actions appear:

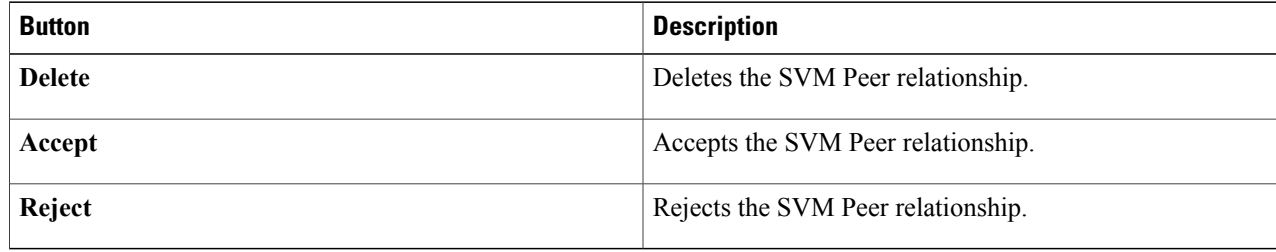

## <span id="page-40-0"></span>**Creating a Cluster Peer**

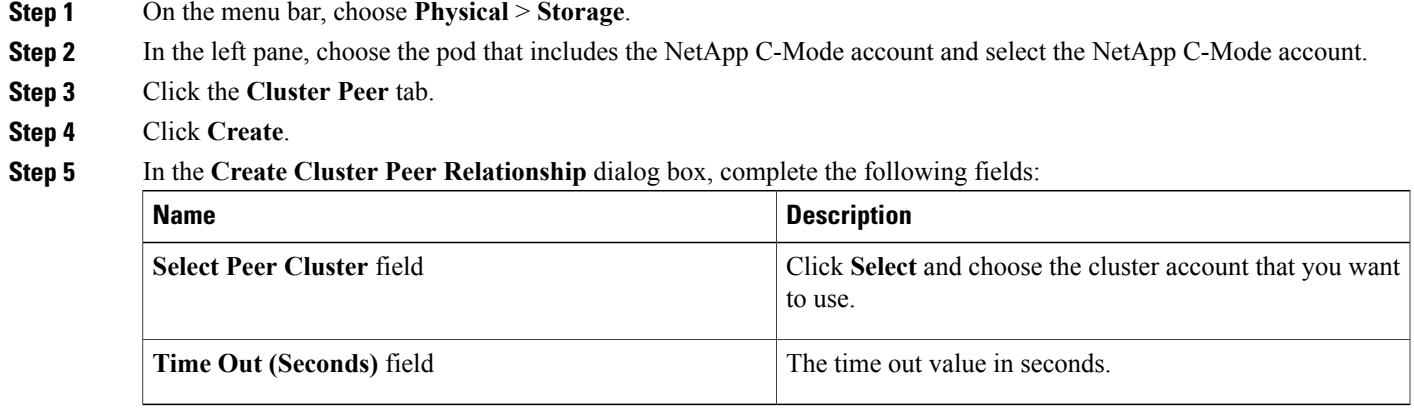

<span id="page-40-1"></span>**Step 6** Click **Submit**.

## **Managing SnapMirror and SnapVault Relationships**

SnapMirror software is a disaster recovery and data distribution solution, whereas SnapVault is a backup solution that is exclusively used to archive data. SnapMirror mirrors data to one or more network filers at high speed over LAN or WAN connections. If a disaster occurs, the destination volume can be made as source (reverse Snapmirror). SnapVault is a collection of snapshot copies of the primary volume, which can be restored with minimal downtime when there is data loss or when a system is corrupted.

Both the SnapMirror and SnapVault relationships can be managed through the SnapMirrors tab. The SnapMirrors tab displays both the Snapmirror and SnapVault data, with the relationship type column differentiating the data.

**Step 2** In the left pane, choose the pod that includes the NetApp C-Mode account and select the NetApp C-Mode account.

#### **Step 3** Click the **SnapMirrors** tab.

Cisco UCS Director displays all the SnapMirror and SnapVault relationships created in the account. The SnapMirrors tab provides the following actions:

| <b>Name</b> | <b>Description</b>                          |
|-------------|---------------------------------------------|
| Refresh     | Refreshes the current page.                 |
| Favorite    | Adds this page to the <b>Favorites</b> tab. |

**Step 1** On the menu bar, choose **Physical** > **Storage**.

 $\mathbf I$ 

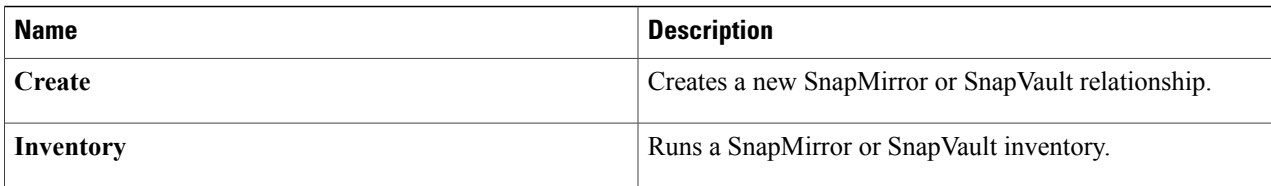

When you choose a SnapMirror or SnapVault, the following additional actions appear:

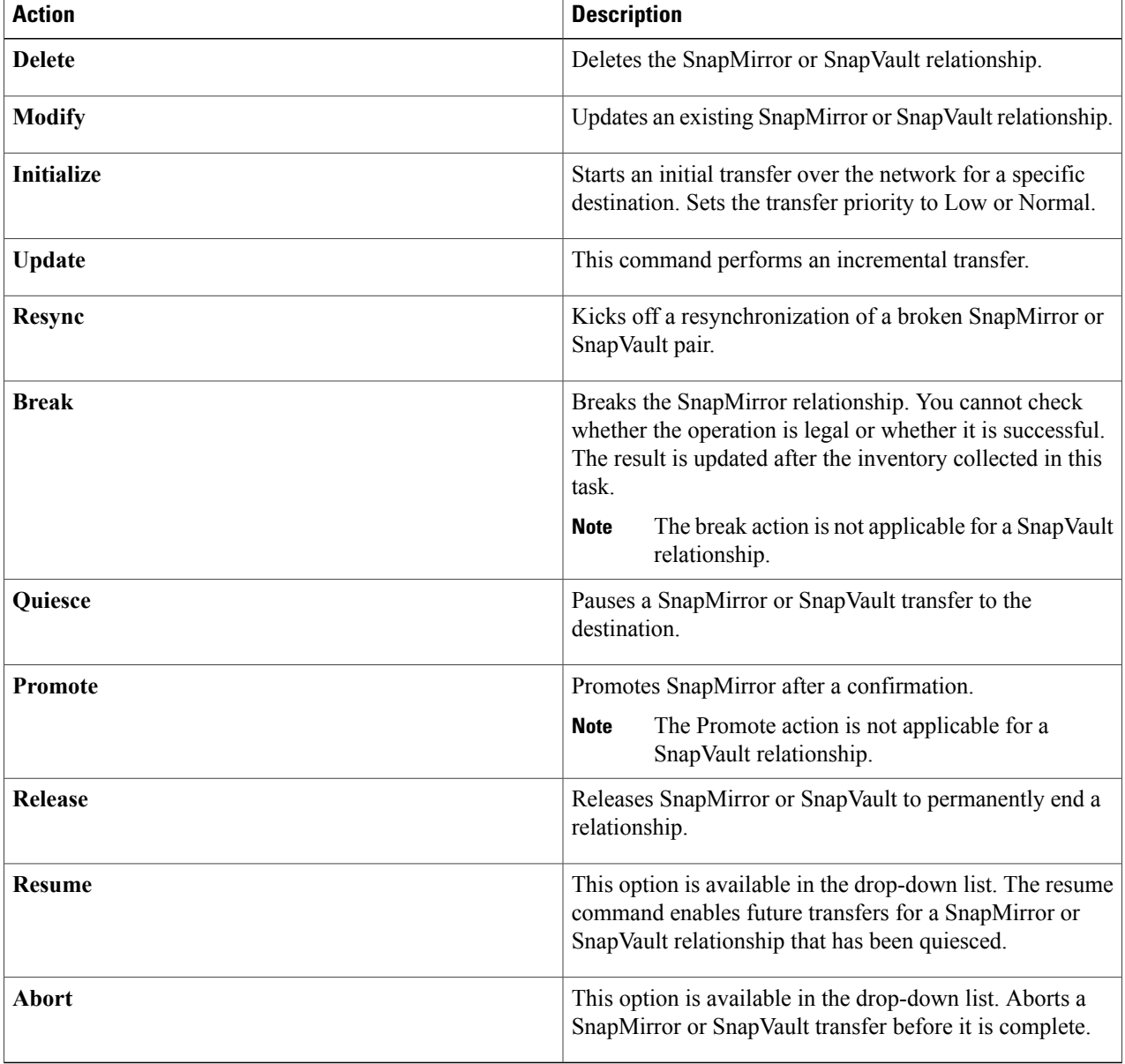

### **Creating a SnapMirror or SnapVault Relationship**

#### **Before You Begin**

You must create SVM peer to create an intra-cluster SnapMirror relationship. If you want to establish an intercluster SnapMirror relationship, you must create a cluster peer and a server peer.

#### **Step 1** Navigate to the **SnapMirrors** tab.

For more information about how to navigate to the **SnapMirrors** tab, see .

#### **Step 2** Click **Create**.

#### **Step 3** In the **Create SnapMirror Relationship** dialog box, complete the following fields:

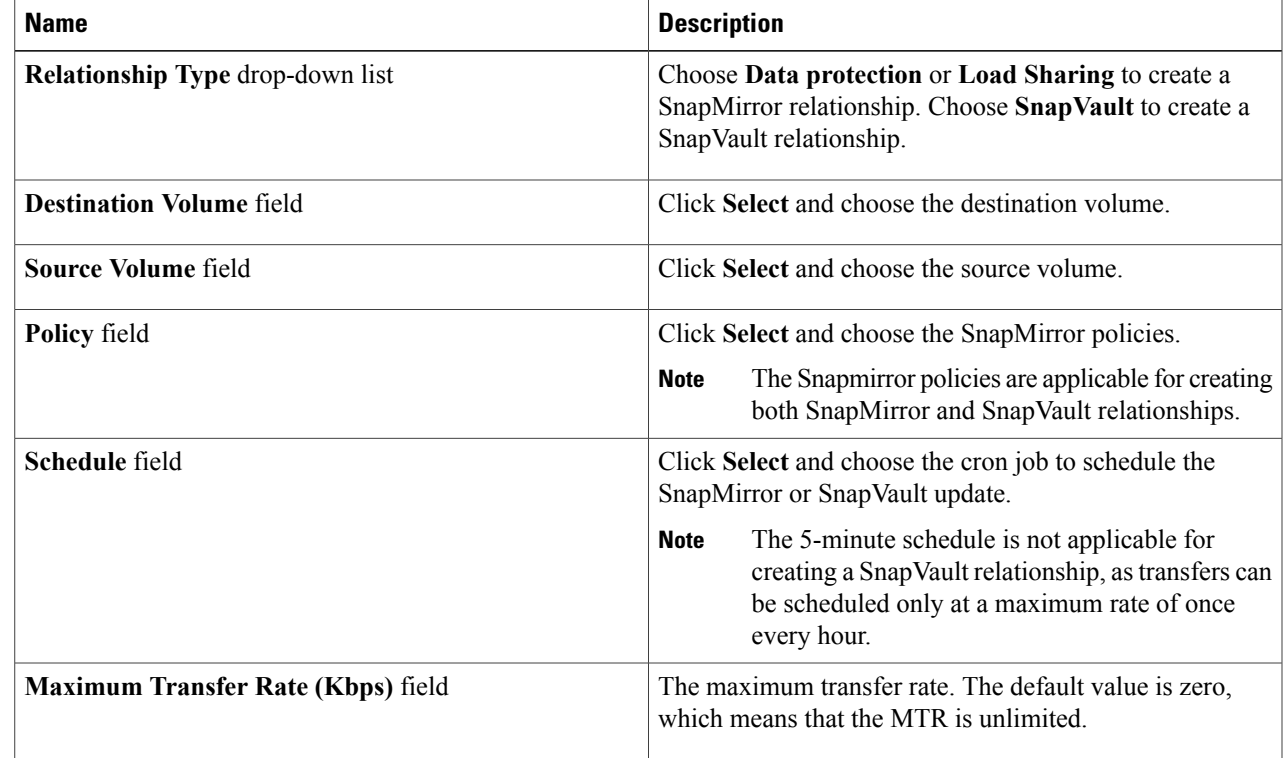

#### **Step 4** Click **Submit**.

Г

ı

## <span id="page-43-0"></span>**Managing SnapMirror Policies**

- **Step 1** On the menu bar, choose **Physical** > **Storage**.
- **Step 2** In the left pane, choose the pod that includes the NetApp C-Mode account.
- **Step 3** Click the **SnapMirrors Policies** tab.

Cisco UCS Director displays all the SnapMirror policies created in the account. The **SnapMirror Policies** tab provides the following actions:

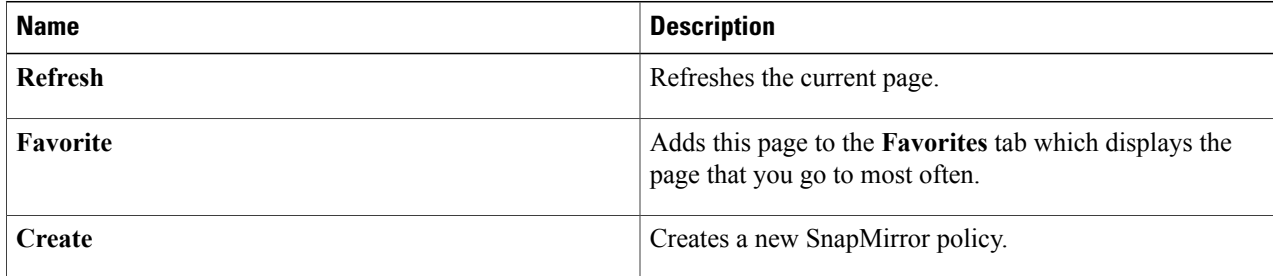

When you choose a SnapMirror policy, the following additional actions appear:

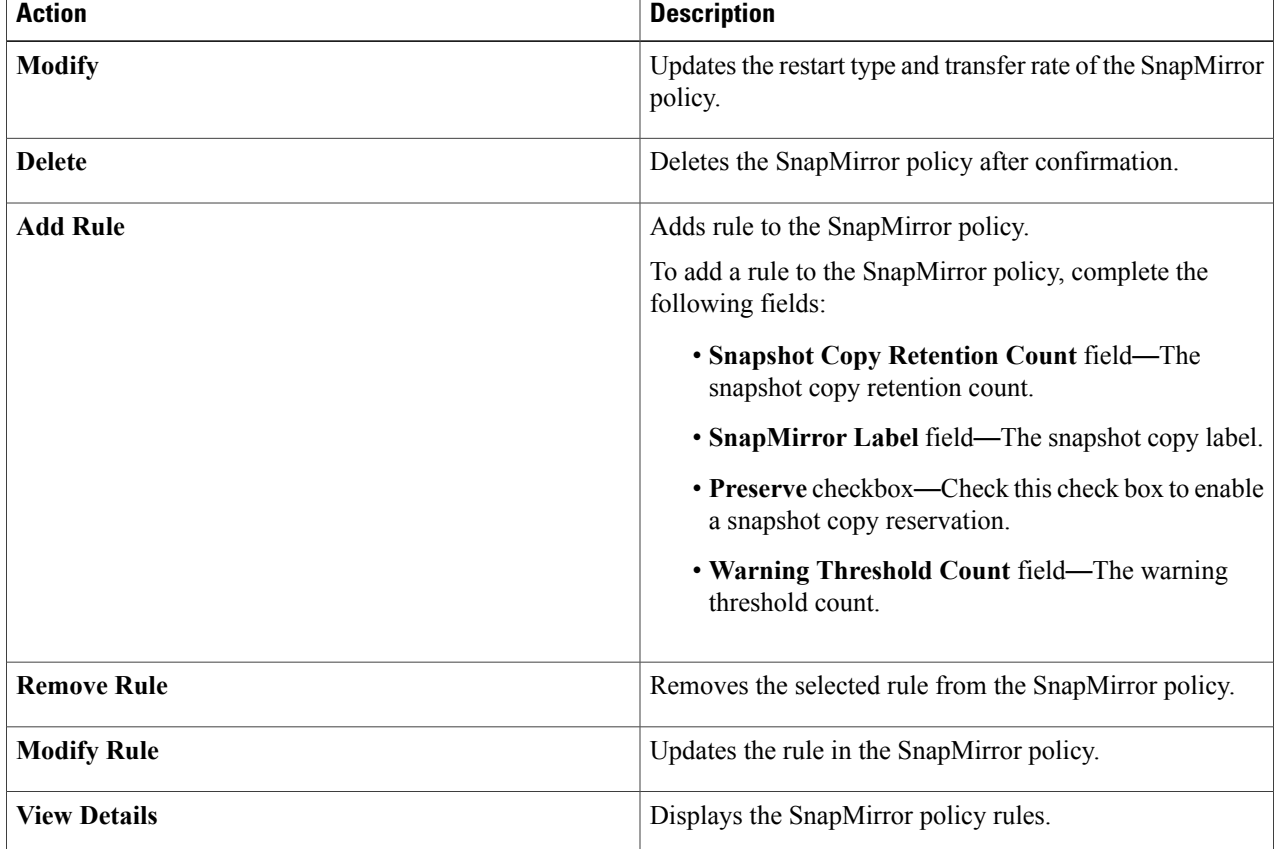

### **Creating a SnapMirror Policy**

#### **Step 1** Navigate to the **SnapMirror Policies** tab.

For more information about how to navigate to the **SnapMirror Policies** tab, see Managing [SnapMirror](#page-43-0) Policies, on page 44.

#### **Step 2** Click **Create**.

**Step 3** In the **Create SnapMirror Policy** dialog box, complete the following fields:

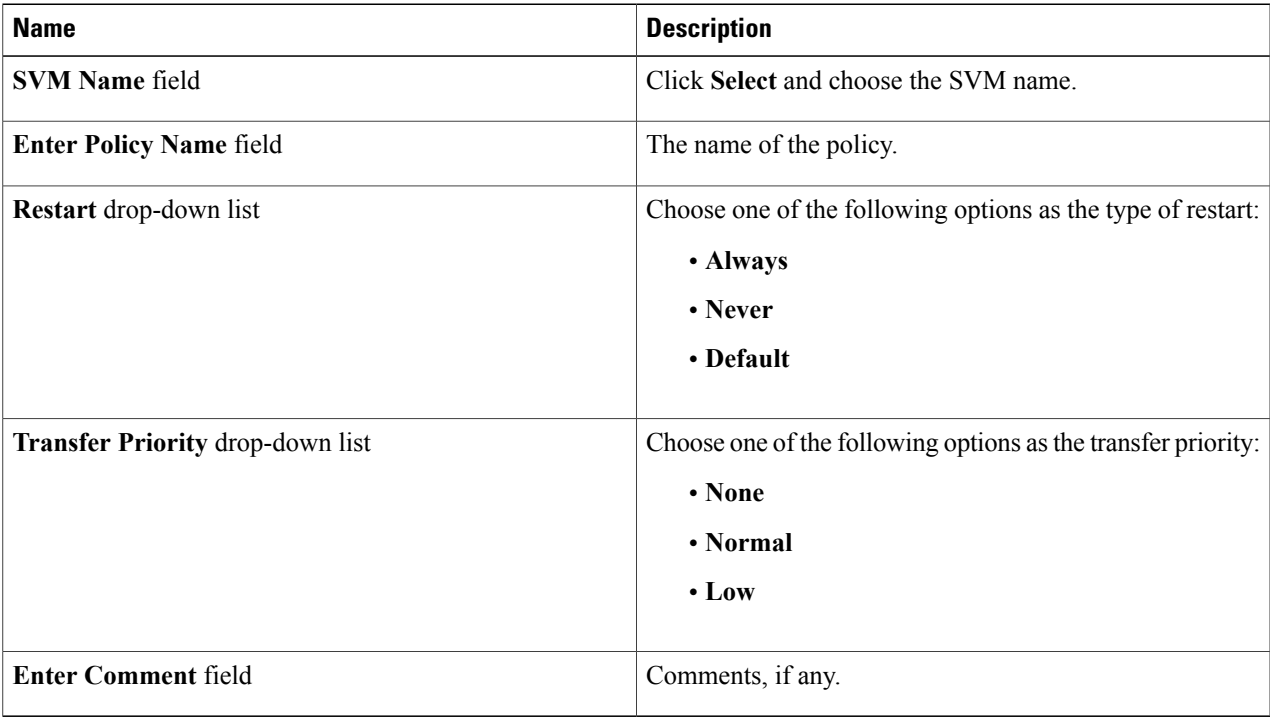

#### **Step 4** Click **Submit**.

Г

## <span id="page-45-0"></span>**Managing Snapshot Policies**

**Step 1** On the menu bar, choose **Physical** > **Storage**.

**Step 2** In the left pane, choose the pod that includes the NetApp C-Mode account and select the NetApp C-Mode account.

**Step 3** Click the **Snapshot Policies** tab.

The snapshot policies available under the account are displayed. The **Snapshot Policies** tab provides the following actions:

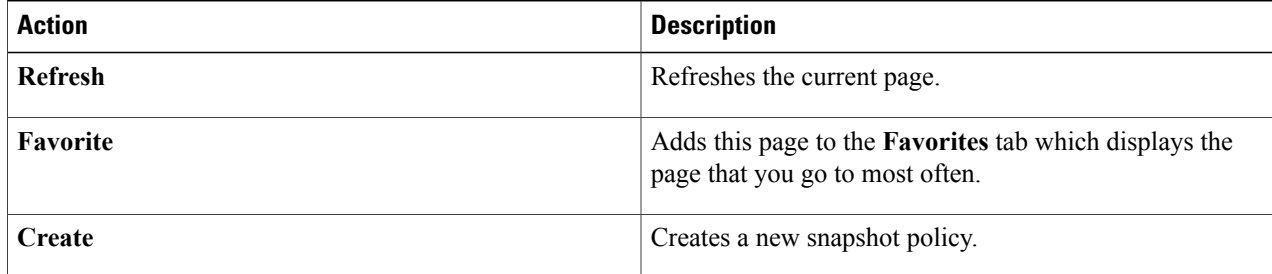

When you choose a snapshot policy, the following additional actions appear:

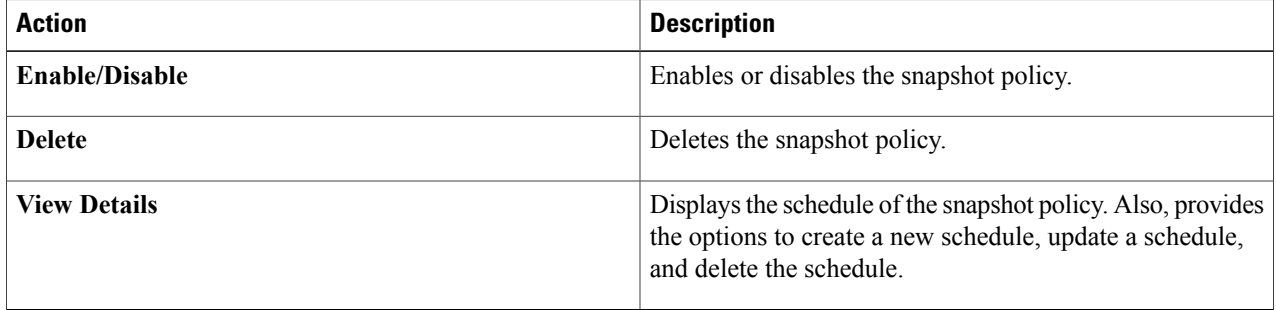

### **Creating a Snapshot Policy**

**Step 1** Navigate to the **Snapshot Policies** tab. For more information about how to navigate to the **Snapshot Policies** tab, see [Managing](#page-45-0) Snapshot Policies, on page 46. **Step 2** Click **Create**. **Step 3** In the **Create Snapshot Policy** dialog box, complete the following fields:

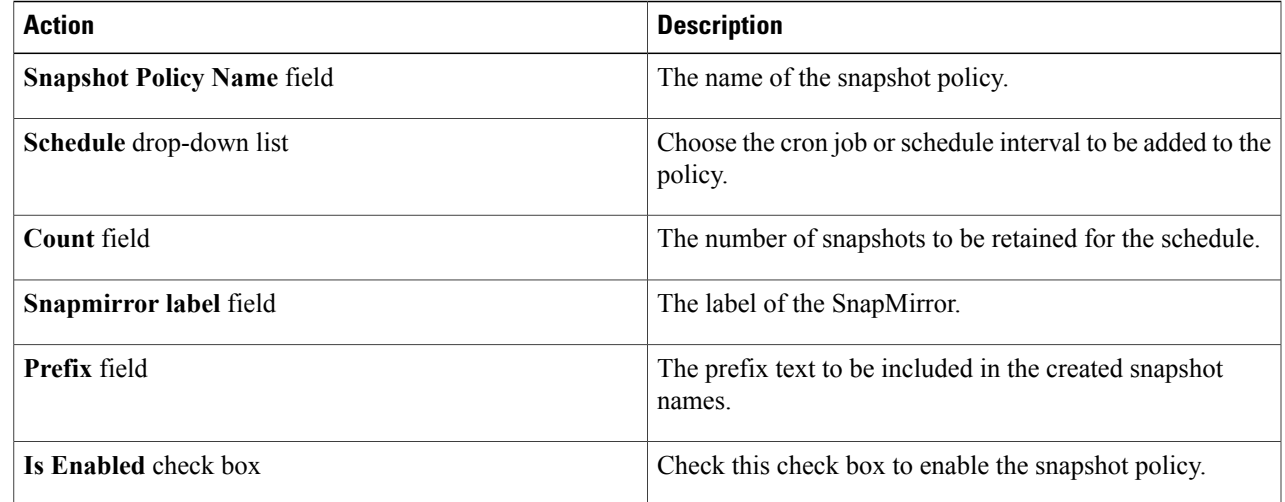

#### <span id="page-46-0"></span>**Step 4** Click **Submit**.

# **Managing Jobs**

 $\mathbf{I}$ 

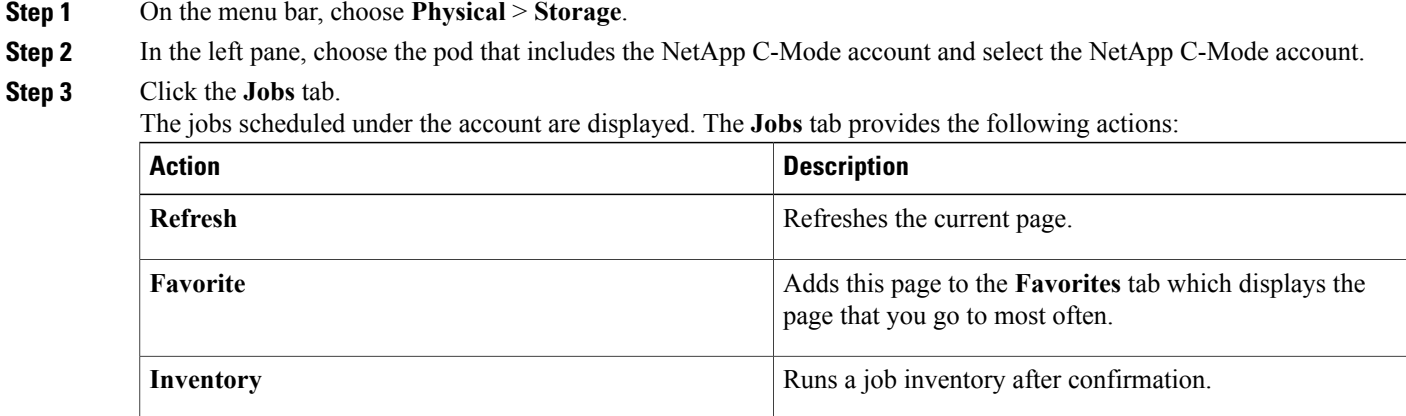

## <span id="page-47-0"></span>**Managing Cron Job Schedules**

**Step 1** On the menu bar, choose **Physical** > **Storage**.

**Step 2** In the left pane, choose the pod that includes the NetApp C-Mode account and select the NetApp C-Mode account.

**Step 3** Click the **Cron Job Schedules** tab.

The cron jobs scheduled under the account are displayed. The **Cron Job Schedules** tab provides the following actions:

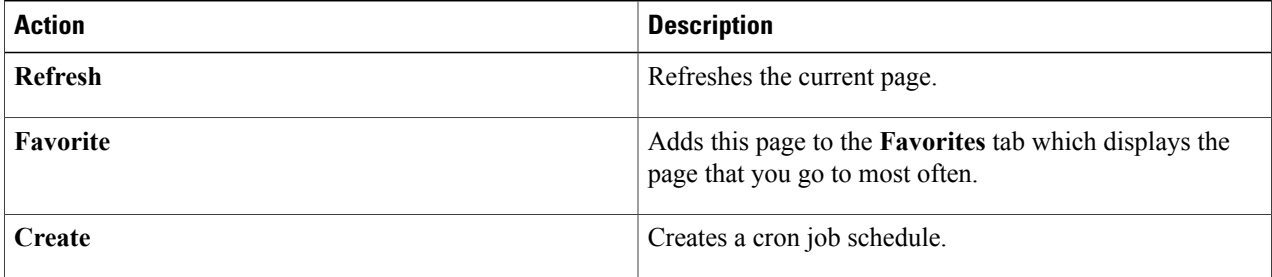

When you choose a cron job schedule, the **Modify** and **Delete** actions appear.

### **Creating a Cron Job Schedule**

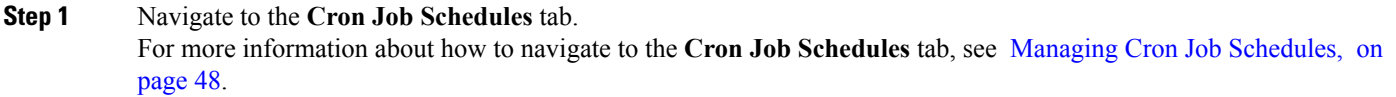

**Step 2** Click **Create**.

**Step 3** In the **Create Cron Job Schedule** dialog box, complete the following fields:

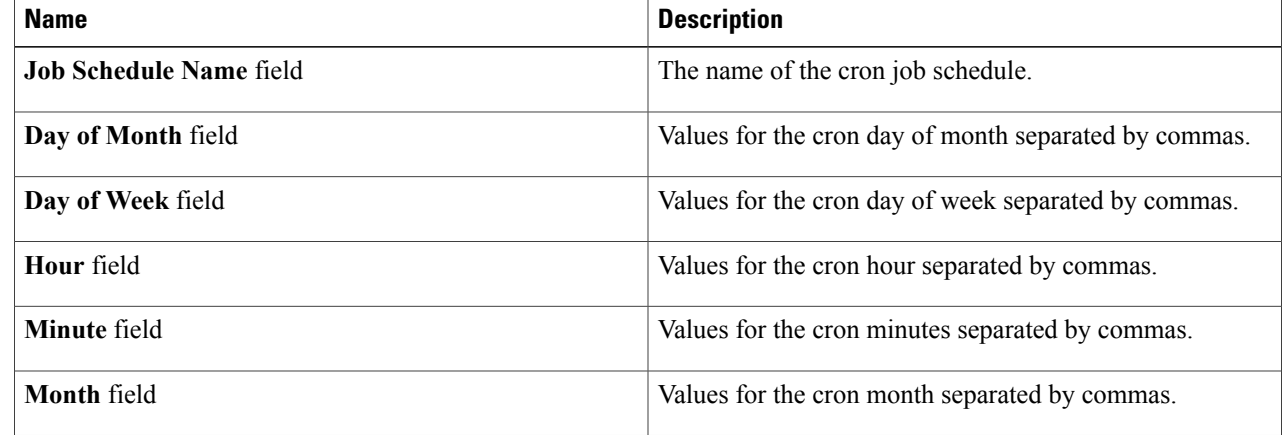

**Step 4** Click **Submit**.

## <span id="page-48-0"></span>**Managing NFS Services**

**Step 1** On the menu bar, choose **Physical** > **Storage**.

**Step 2** In the left pane, choose the pod that includes the NetApp C-Mode account and select the NetApp C-Mode account.

**Step 3** Click the **NFS Services** tab.

The network file system (NFS) services available under the account are displayed. The **NFS Services** tab provides the following actions:

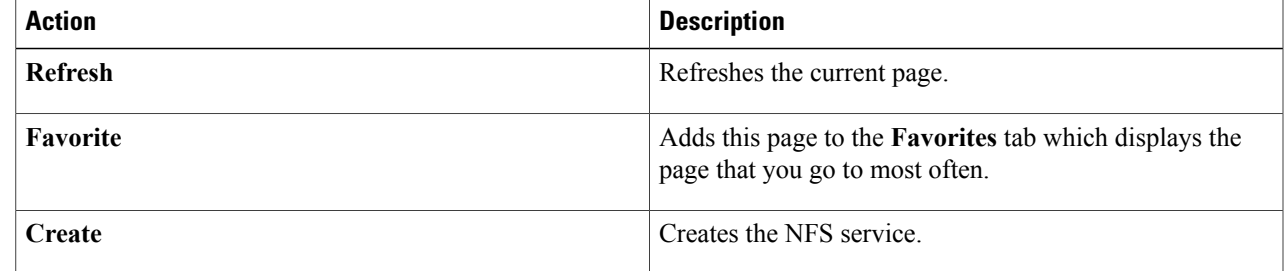

When you choose a NFS service, the following additional actions appear:

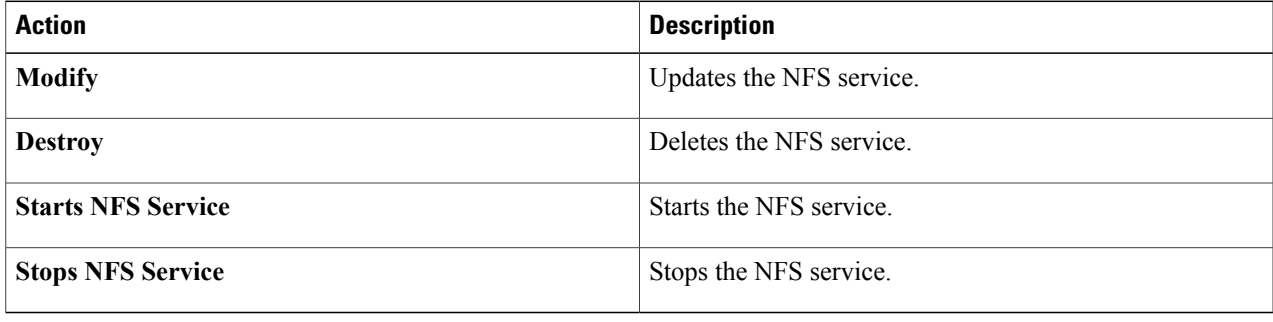

### **Creating an NFS Service**

**Step 1** Navigate to the **NFS Services** tab.

I

For more information about how to navigate to the **NFS Services** tab, see [Managing](#page-48-0) NFS Services, on page 49.

**Step 2** Click **Create**.

**Step 3** In the **Create NFS Service** dialog box, complete the following fields:

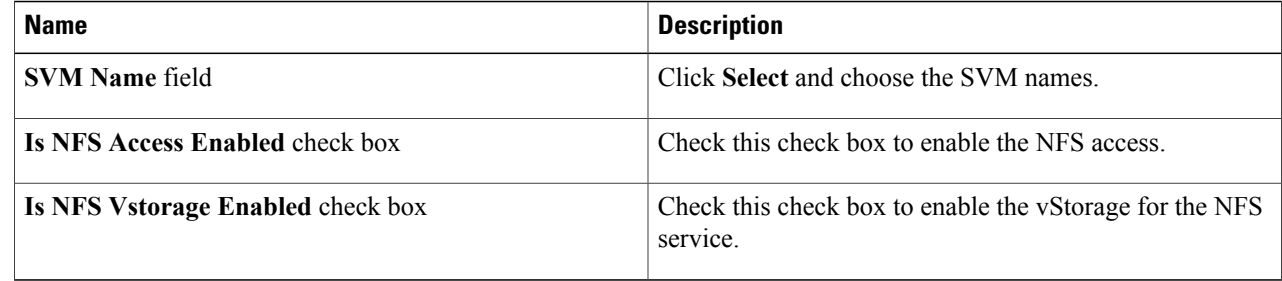

#### <span id="page-49-0"></span>**Step 4** Click **Submit**.

## **Managing System Tasks**

A multi-node setup improves scalability by offloading the processing of system tasks, such as inventory data collection, from the primary node to one or more service nodes. You can assign certain system tasks to one or more service nodes. The number of nodes determines how the processing of system tasks are scaled.

- **Step 1** On the menu bar, choose **Physical** > **Storage**.
- **Step 2** In the left pane, choose the pod that includes the NetApp C-Mode account and select the NetApp C-Mode account.

<span id="page-49-1"></span>**Step 3** Click the **System Tasks** tab. The tasks that are defined for the account is displayed. For more information about how to manage system tasks, see the Cisco UCS Director [Administration](http://www.cisco.com/en/US/products/ps13050/prod_maintenance_guides_list.html) Guide.

## **Managing Routing Group Routes**

- **Step 1** On the menu bar, choose **Physical** > **Storage**.
- **Step 2** In the left pane, choose the pod that includes the NetApp C-Mode account and select the NetApp C-Mode account.
- **Step 3** Click the **Routing Group Routes** tab. The routing group routes set under the account are displayed. The **Routing Group Routes** tab provides the following actions:

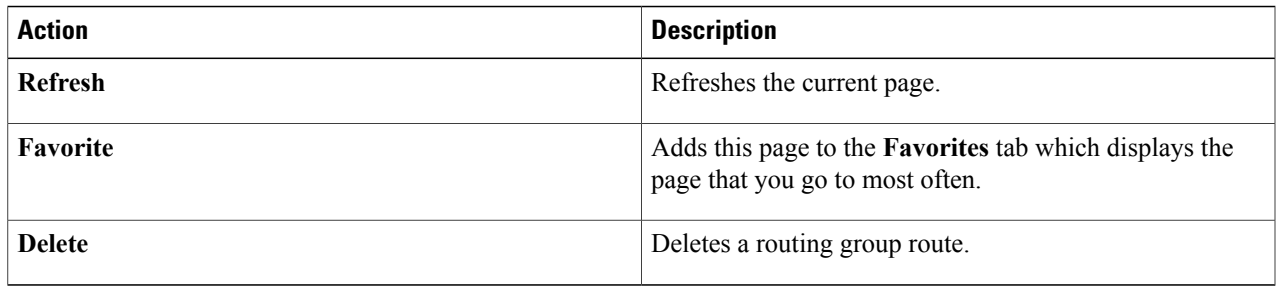

## <span id="page-50-0"></span>**Managing Licenses**

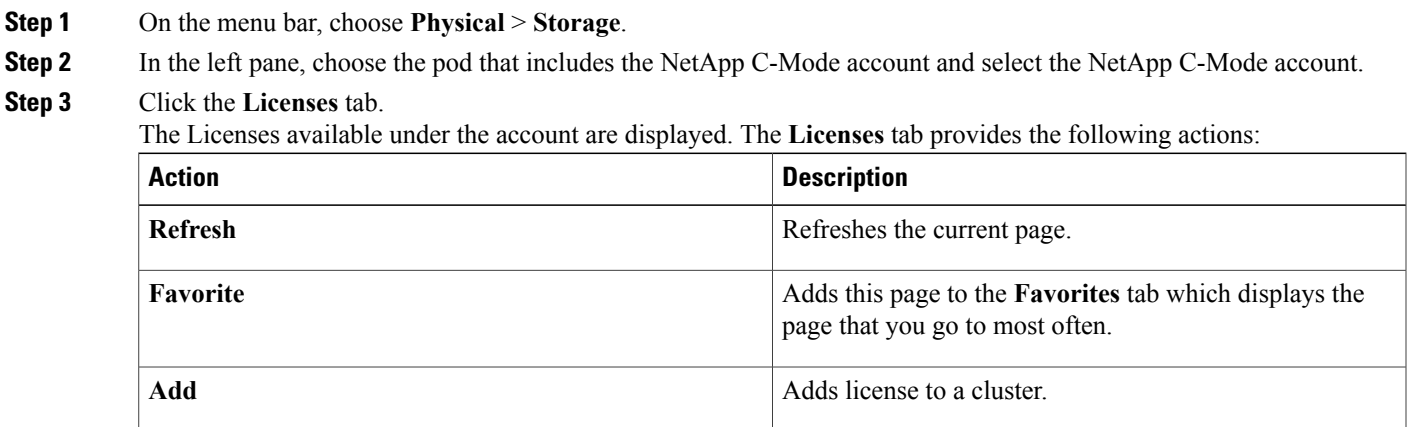

When you choose a license, the **Delete** action appear.

## **Adding a License**

**Step 1** On the menu bar, choose **Physical** > **Storage**.

**Step 2** In the left pane, choose the pod that includes the NetApp C-Mode account and select the NetApp C-Mode account.

**Step 3** Click the **Licenses** tab.

Г

1

The licenses available under the account are displayed.

- **Step 4** Click **Add**.
- **Step 5** In the **Add License to Cluster** dialog box, enter a license code in the **License Code** field.
- **Step 6** Click **Submit**.